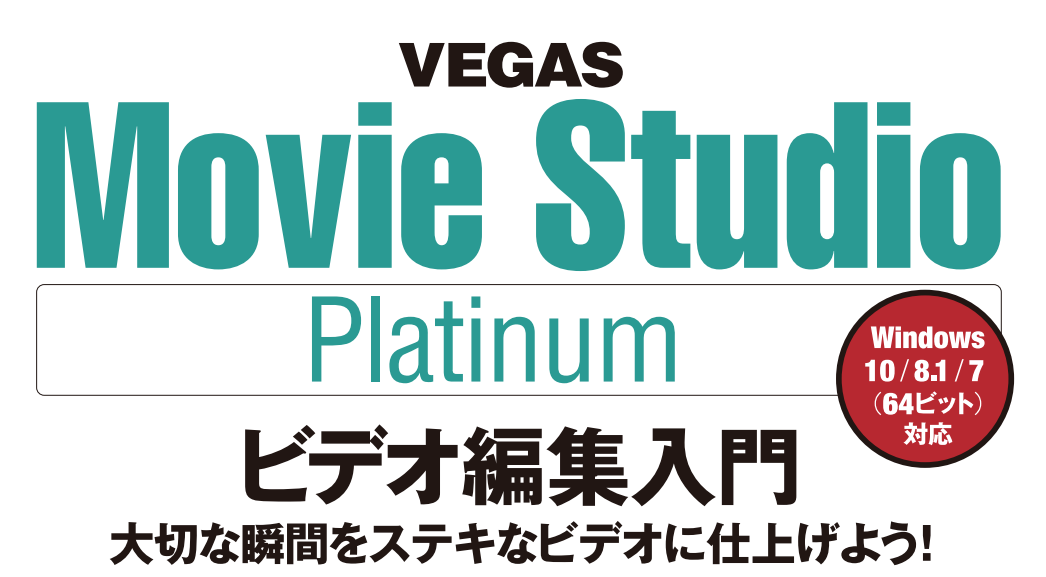

阿部信行著

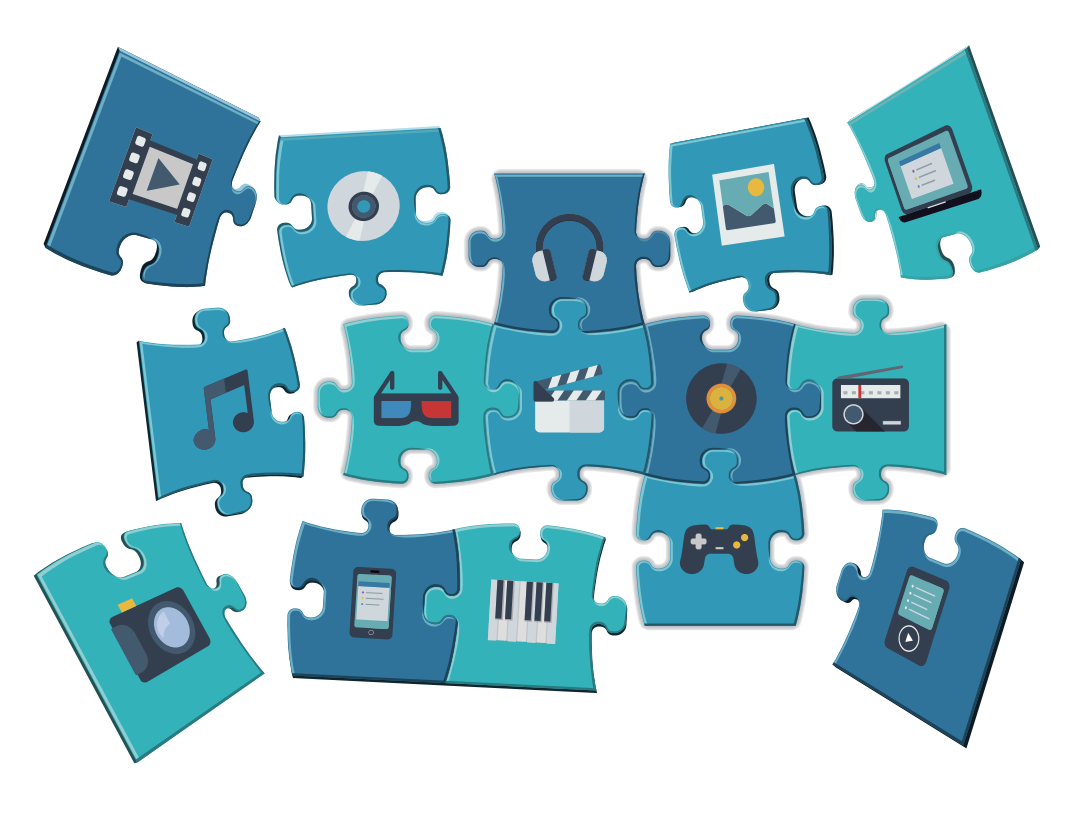

Rutles

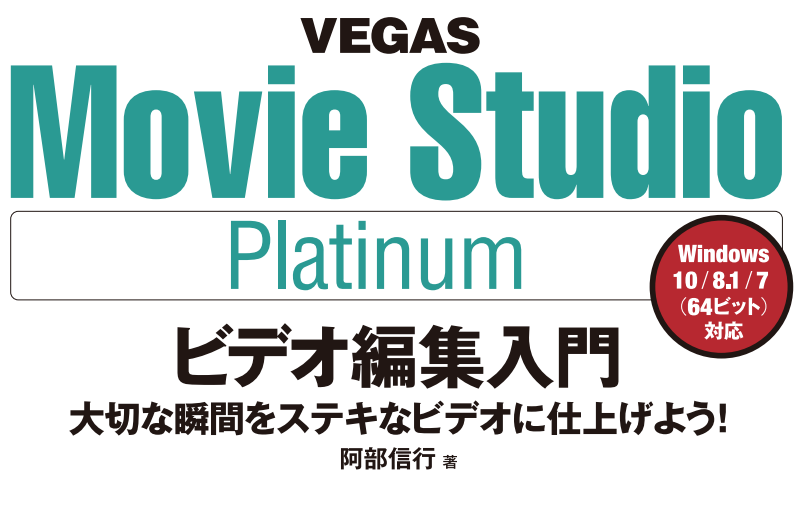

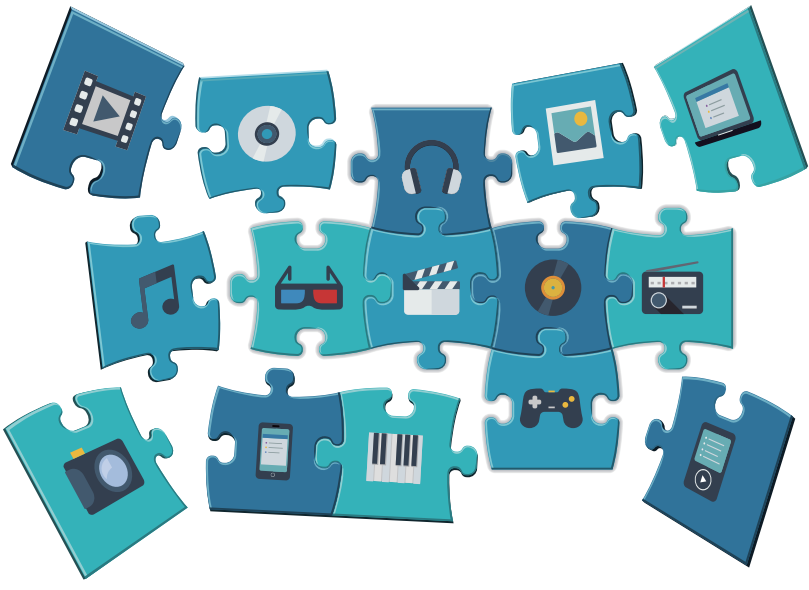

# 本書をお読みになる前に

● 本書では、開発中の「VEGAS Movie Studio 16 Platinum」(以降「Movie Studio」と略記) を使用して執筆・制作しました。 本書と製品版の画面・動作等が異なる場合は、製品版が優先されます。 その点、あらかじめご了承ください。

● 本書の内容に関するミスプリントのご指摘・お問い合わせには、当社 Web サイトの 「ご質問・ご意見」ページ http://www.rutles.net/contact/index.php をご利用ください。 電話、電子メール、ファクスでのお問い合わせには応じておりません。

● 製品についてのお問い合わせや、インストール、アクティベーションに関するご質問は、 販売元のソースネクスト社のサポートにお問い合わせください。 https://www.sourcenext.com/support/ サポートページで、まずは Q&A をご参照ください。解決しなかった場合、 Q&A ページ下部の「問い合わせる」ボタンからお問い合わせいただけます。

- 本書の内容を超えた応用方法、および以下の一例のようなご質問ついても、 お答えできませんので、ご了承ください。
	- ・ビデオカメラやマイクなど外部機器との接続については、 外部機器のマニュアルを参照してください。
	- ・画面の一部が切れるなどの不具合は、ディスプレイ(モニター)の解像度設定を 見直してください。
	- ・PC 本体を含めハードウェアの原因による不具合については、お答えしようがありません。
	- ・メニュー付きのディスクを作成するには「Movie Studio Platinum」に付属の 「DVD Architect Studio」を利用しますので、インストールしておいてください。
- 本書内容については、間違いのないよう最善の努力を払って検証していますが、 著者および発行者ラトルズは、本書の利用によって生じたいかなる障害に対しても その青を負いませんので、あらかじめご了承ください。
- 本書の一部または全部を無断で複写複製することは、法律で認められた例外を除き、 著作権の侵害となります。

本文中に登場する会社名、製品名、ソフト名などは、各メーカーの商標または登録商標です。

# はじめに

 本書は、ソースネクストの『VEGAS Movie Studio 16 Platinum』(以下「Movie Studio」と省略)を利用して、初めてビデオ編集を行うユーザー向けに、Movie Studio の操作方法を、わかりやすく解説したガイドブックです。

 また、ビデオ編集で作成したムービーを利用して、DVDビデオやBlu-ray Disc を作成するためのオーサリングソフト『VEGAS DVD Architect』( 以下「DVD Architect」と省略)の利用方法も解説いたしました。

 動画も、写真同様に手軽に撮影し、公開されるメディアとして活用されています。動 画を活用するなかで増えてきたのが、テーマに合ったムービーを作成、公開するという 傾向です。要するに、複数の動画データをまとめ、並べ替えてストーリーを作り、それを 見てもらって楽しむという流れです。YouTuberのように、必要な映像部分をピックアッ プし、印象的に加工して公開するという流れなどもそうですね。

 いずれにしても、動画を撮影してそのまま公開するのではなく、編集という作業を通し て、目的に合ったムービーを作成する、自分のイメージしたムービーを作成するという傾 向が強くなっています。

 そうした要望に応えるには、ビデオ編集ソフトは必須です。Movie Studioはスマートフォ ンで撮影した縦位置の映像編集にも対応し、Movie Studioで編集、作成したムービー をダイレクトにYouTubeなどのソーシャルメディアにアップロードできます。

編集に慣れていなくても、「ガイド付きビデオクリエーター | や 「クイックスタートメニュー | など初心者でも簡単にムービーを作成できる機能が搭載されています。本書を利用して Movie Studioを使いこなし、ビデオ編集を楽しむ、そして作成したムービーを公開する ことを楽しむことができれば、筆者としては幸いです。

> 2019年4月 阿部信行

# Chapter 1 **「VEGAS Movie Studio」でビデオ編集を行うための準備**

- **1-1** Movie Studioのインターフェイス─<sup>008</sup>
- 1-2 動画の基本**──017**
- <mark>1-2</mark> 動画の基本──── **017**<br>1-3 新規にプロジェクトを作成する──── **020** <mark>1-3</mark> 新規にプロジェクトを作成する─<br><mark>1-4 メディアを取り込む──── **027**</mark>
- 
- <u>1-4</u> メディアを取り込む<mark>──── 027</mark><br>1-5 メディアファイルのプレビュー<mark>───</mark>─ 035 <u>1-5</u> メディアファイルのプレビュー<sup>\_\_\_\_\_</sup><br>1-6 メディアファイルの削除<sup>\_\_\_\_\_\_</sup>\_**037**
- 1-6 メディアファイルの削除**──037**<br>1-7 その他のメディアの取り込み─**─038**
- 
- <u>1-7</u> その他のメディアの取り込み──── **038**<br>1-8 メディアファイルの表示方法を変更する<mark>───</mark>─ **042**
- <u>1-8</u> メディアファイルの表示方法を変更する────<br><mark>1-9 スマートフォンのデータを取り込む──── <mark>044</mark></mark> 1-9 スマートフォンのデータを取り込む**──044**<br>1-10 プロジェクトのライブ保存【新機能】─**─047**
- 

# Chapter2 **ビデオデータを編集する**

- 2-1 タイムラインの構成要素と機能––––050
- 2-2 トラックヘッダーの機能と操作 --- 056 2-2 トラックヘッダーの機能と操作<mark>──── 056</mark><br>2-3 タイムラインにメディアを配置する<mark>──── 059</mark>
- 
- 2-3 タイムラインにメディアを配置する─────**05**<br>2-4 トラックのズーム操作と高さ調整<mark>─────</mark> <mark>066</mark> 2-4 トラックのズーム操作と高さ調整——— **066**<br>2-5 イベントを編集する——— **072**
- 
- 2-5 イベントを編集する**──── 072**<br>2-6 ストーリーボードを利用する【新機能】<mark>──── 082</mark> 2-6 ストーリーボードを利用する【新機能】<del><br>2-7 マーカー、リージョンを利用する<mark>――</mark>― <mark>084</mark></del>
- 2-7 マーカー、リージョンを利用する**──084**<br>2-8 イベントをトリミングする─**─088**
- 
- 2-8 イベントをトリミングする<mark>――― <mark>088</mark><br>2-9 「トリマー」ウィンドウでトリミングする――― **096**</mark>
- 2-9 「トリマー」ウィンドウでトリミングする<sup>\_</sup><br>2-10 <mark>4K映像の取り込みと編集</mark>─<mark>──101</mark> 2-10 4K映像の取り込みと編集─**─101**<br>2-11 マルチカメラ編集を利用する──1**07**
- 
- **2-12** スマートフォン(iPhone)の縦位置動画データを編集する─<sup>114</sup>

# Chapter3 **イベントにエフェクトを設定する**

- **3-1** トランジションについて─<sup>118</sup>
- **3-2** トランジションを設定する─<sup>119</sup>
- **3-3** トランジションをカスタマイズする─127
- **3-4** 「簡単作成」でトランジションを設定する場合 ─<sup>130</sup>
- 3-4 「簡単作成」でトランジションを設定する場合─**── 13**<br>3-5 オーバーラップでトランジションを設定する<mark>─</mark>── <mark>132</mark> 3-5 オーバーラップでトランジションを設定する**──132**<br>3-6 イベントにビデオFXを設定する─**─136**
- 
- **3-7** ビデオFXをアニメーションさせる─<sup>145</sup>
- **3-8** ピクチャ・イン・ピクチャを作成する─<sup>149</sup>
- **3-9** 手ブレを補正する【新機能】─<sup>153</sup>
- 3-9 手ブレを補正する【新機能】─**──153**<br>3-10 モーショントラッキングの活用【新機能】<mark>───155</mark> 3-10 モーショントラッキングの活用【新<sub></sub><br>3-11 クロマキーで合成する<mark>─</mark>──<mark>161</mark>
- 
- 3-11 クロマキーで合成する 161<br>3-12 「クイックスタートメニュー」でのエフェクト設定 166

# Chapter4 **テロップを設定する**

- **4-1** メインタイトルを作成する─<sup>168</sup>
- **4-2** クロールタイトルを作成する─<sup>179</sup> 4-2 クロールタイトルを作成する<sup>\_\_\_\_\_\_</sup>\_1<br>4-3 エンドロールを作成する<sup>\_\_\_\_\_\_</sup>\_**187**
- 4-3 エンドロールを作成する─────**187**<br>4-4 テイクを利用して配置する<mark>─────193</mark>
- 4-4 テイクを利用して配置する──── **193**<br>4-5 簡単編集の場合のテロップ操作───1**98**
- 

# Chapter5 **オーディオデータを利用する**

- **5-1** イベントにBGMを設定する─<sup>200</sup> 5-1 イベントにBGMを設定する─**── 20**<br>5-2 イベントの音量を調整する<mark>─── 205</mark>
- 5-2 イベントの音量を調整する─**── 205**<br>5-3 オーディオ用のエフェクトを利用する─**── 215**
- 
- **5-4** ナレーションを録音する─<sup>218</sup>

# Chapter6 **ムービーを出力する**

- **6-1** 「 簡単作成」からの出力─<sup>224</sup>
- <mark>6-1 「簡単作成</mark>」からの出力<mark>──── **224**<br>6-2 プロジェクトをMP4形式で出力する───<mark>226</mark></mark> <mark>6-2 プロジェクトをMP4形式で出力する</mark><br><mark>6-3 YouTubeにアップロードする</mark>──**233**
- **6-3 YouTubeにアップロードする─<b>233**<br>6-4 スマートフォンでの再生用に出力する─**─236**
- 
- **6-5** スマートフォンの縦位置映像を出力する─<sup>238</sup>
- **6 -6** Movie StudioからDVDビデオを作成する─<sup>242</sup>

#### **CONTENTS**

- **6 -7** メニュー付きDVDビデオの作成─<sup>245</sup>
- **6-8** DVD Architect編 16:9のメニュー付きDVDビデオの「新規プロジェクト設定 | | 249
- **6-9** DVD Architect編 メニュー付きDVDビデオの「メディアの追加」─<sup>252</sup>
- **6-10** DVD Architect編 メニュー付きDVDビデオの「メニュー作成」─<sup>255</sup>
- **6-11** DVD Architect編 メニュー付きDVDビデオの「メニューデザインを変更」─<sup>264</sup>
- **6-12** DVD Architect編 メニュー付きDVDビデオの「BGMを設定」─<sup>278</sup>
- **6-13** DVD Architect編 メニュー付きDVDビデオの「プレビュー」─<sup>279</sup>
- **6-14** DVD Architect編 メニュー付きDVDビデオの「メディアへの書き出し」─<sup>282</sup>

索引–––– 285

# **Chapter 1**

VEGAS

Movie Studio Platinum ビデオ編集入門

# **「VEGAS Movie Studio」で ビデオ編集を行うための準備**

**「VEGAS Movie Studio」でビデオ編集を行う には、事前に準備しておくことや、ビデオ編集を行 う前に知っておくと役立つ基礎知識などがあります。 ここでは、それらについて解説しています。Movie Studio の画面構成やそれぞれの機能、データの 取り込み方法などを理解し、ビデオ編集を行うため の準備などについてまとめてあります。**

# **1-1 Movie Studio のインターフェイス**

**ここでは、Movie Studio の編集画面がどのような機能で構成され、それぞれどの ような役割を担当しているのかを解説します。**

# **Movie Studio編集ウィンドウの画面構成**

 「VEGAS Movie Studio」(以下「Movie Studio」と省略)は、ビデオカメラやスマー トフォンなどで撮影した動画データを取り込み、編集、その結果を出力するためのアプ リケーションソフトです。そして、映像データの取り込みから編集、出力までのすべての 作業を、Movie Studioの編集画面で行います。

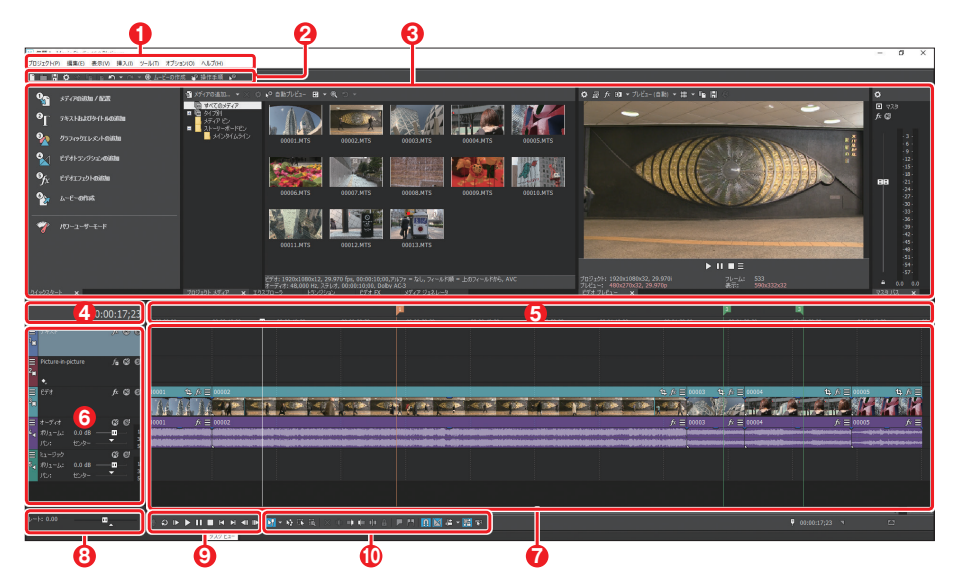

## ❶**メニューバー**

各種コマンドを選択実行するメニューが表示 される。

## ❷**メインツールバー**

Movie Studioで実行できるコマンドが、アイ コンの形で登録されている。

# ❸**ウィンドウドッキングエリア**

「クイックスタート」や「プロジェクトメディア」、 「トランジション」、「ビデオFX」、「メディアジェ ネレーター」などグループ化されたウィンド ウのほか、「トリマー」ウィンドウ、「ビデオプレ

ビュー」ウィンドウ、オーディオメーターなど複 数のウィンドウを表示するエリア。なお、グルー プ化されているウィンドウは、ウィンドウ下にあ るタブをクリックして切り替える。

#### ❹**「時間表示」ウィンドウ**

タイムライン上にある現在のカーソル位置の タイムコードが表示されている。

#### ❺**マーカーバー**

タイムラインに設定したマーカーを表示する 領域。

#### ❻**トラックリスト**

プロジェクトで利用しているビデオ、オーディ オなどの素材データを配置・編集するためのト ラックが表示され、それぞれのトラックのマスタ コントロールが一覧表示されている。

### ❼**タイムライン**

ビデオ編集を行うためのメインの作業エリア。 ビデオデータ、オーディオデータごとに「トラッ ク」が用意され、ここに、ビデオや写真、オー ディオなどの素材を配置して編集を行う。

## ❽**スクラブコントロール**

スクラブコントロールをドラッグすると、カーソ ル位置から前後にシャトルして、編集ポイント をスピーディに見つけられる。

#### ❾**トランスポートコントロール**

メディアファイルの再生、停止などをコント ロールする。

#### **価タイムラインツールバー**

タイムラインに配置したメディアの操作を行う ための、各種ボタンが用意されている。

# **クイックスタートとウィンドウドッキングエリア**

編集画面の上半分は「ウィンドウドッキングエリア」と呼ばれ、複数のウィンドウを作業 がしやすいように組み合わせて利用します。また、「クイックスタート」ウィンドウのほか、 「プロジェクトメディア」ウィンドウや「エクスプローラ」ウィンドウ、「トランジション」ウィ ンドウ、「ビデオFX」ウィンドウ、「メディアジェネレータ」ウィンドウなどのウィンドウはグルー プ化されていて、「エクスプローラ」ウィンドウから「メディアジェネレータ」ウィンドウは、 タブで切り替えて表示/利用します。

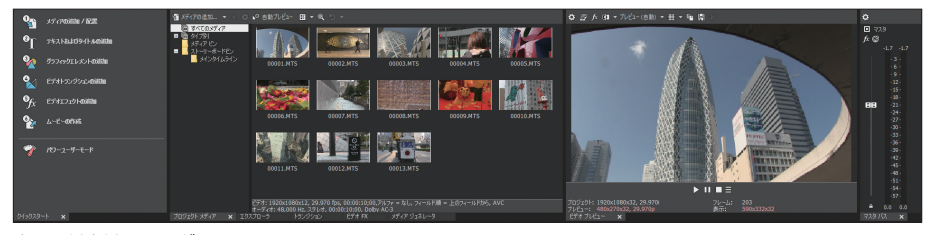

ウィンドウドッキングエリア

## ◉**「クイックスタート」ウィンドウ(→P.14)**

 Movie Studioでの編集作業を簡単に行えるようにサポー トしてくれるのが、「クイックスタート」ウィンドウです。構成 されているメニューを上から順に選択して操作すれば、編 集が完了するという、初心者には心強いナビゲートシステ ムです。

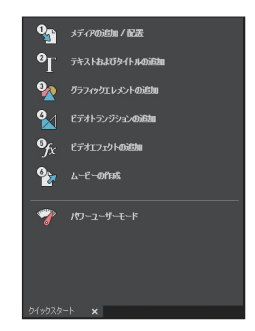

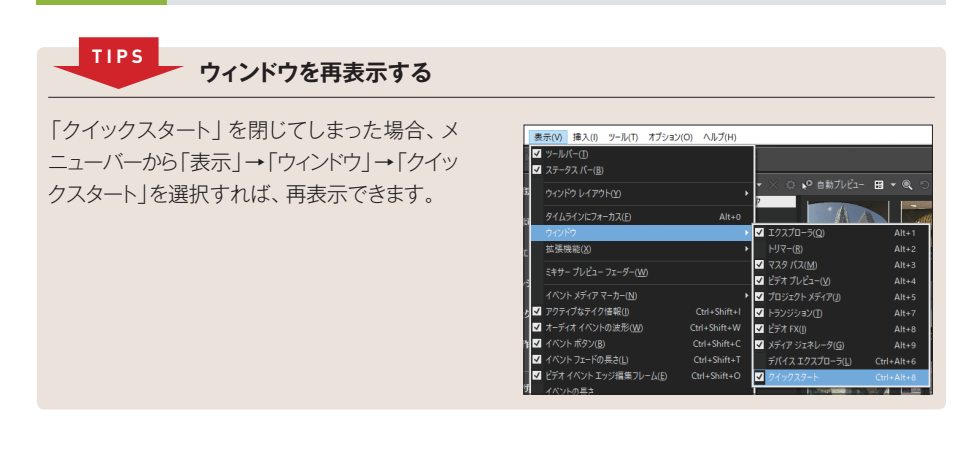

# ◉**「プロジェクト メディア」ウィンドウ(→P.31)**

 プロジェクトで利用する各種メディア (素材)を整理、管理するためのウィン ドウです。

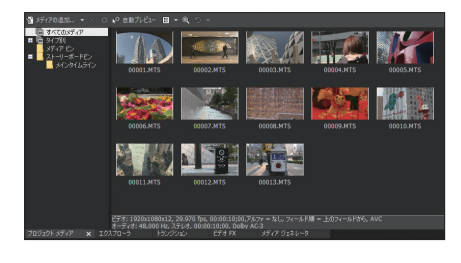

# ◉**「エクスプローラ」ウィンドウ**

 パソコン上のハードディスクの内容を 階層構造で表示し、ファイルの選択やプ レビューを実行できます。表示領域内で マウスを右クリックし、「表示」メニュー からファイルの表示形式を変更できます。

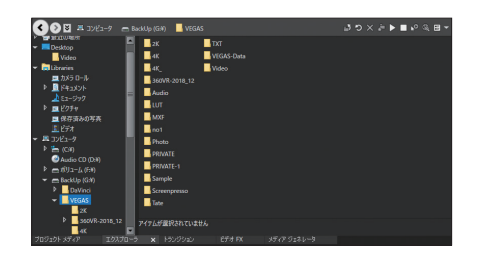

# ◉**「トランジション」ウィンドウ(→P.119)**

 タイムラインに配置したメディアに対 してトランジションエフェクトを設定する 際、トランジションを選択/プレビューす るためのウィンドウです。

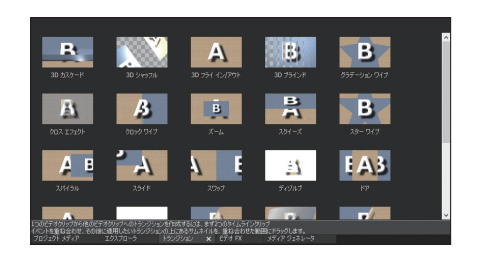

# ◉**「ビデオFX」ウィンドウ(→P.136)**

 トラックやイベントに対して、ビデオエ フェクトプリセットを選択/プレビューす るためのウィンドウです。

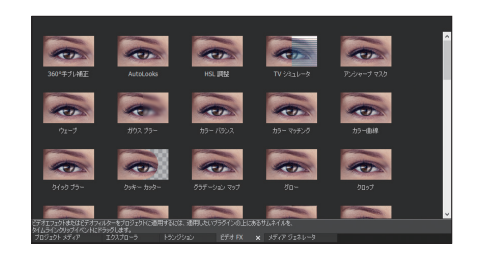

# ◉**「メディアジェネレータ」ウィンドウ(→P.168)**

 プロジェクトにテキストやタイトル、背 景などを追加/選択するためのウィンド ウです。

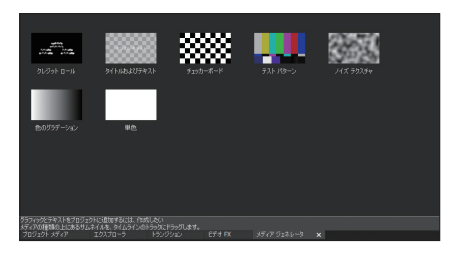

# ◉**「ビデオプレビュー」ウィンドウ(→P.35)**

 タイムラインでプロジェクトを編集中、 カーソル(再生ヘッド)のある位置のフレー ム映像が表示されます。

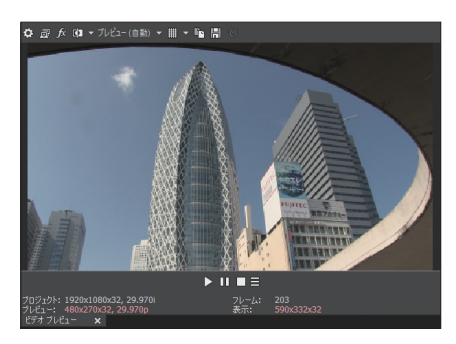

◉**「マスタ バス」ウィンドウ(→P.207)** 音量を、レベルピークメーターのグラフで視覚的に表示します。

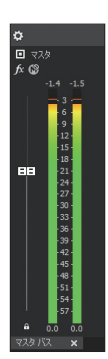

# ◉**「トリマー」ウィンドウ(→P.96)**

 ちょっと特異なウィンドウが、クリップ をトリミングするための「トリマー」ウィン ドウです。このウィンドウは必要に応じ てフロート状態で表示させて利用します。 しかも、他のグループにドッキングさせ ることができないという、他のウィンドウ とは異なって独立したウィンドウです。

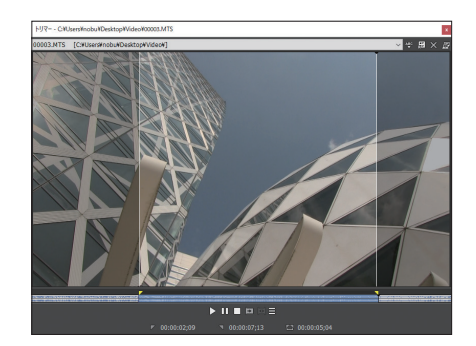

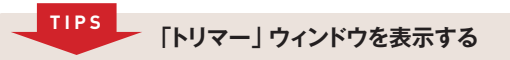

「トリマー」ウィンドウを表示するには、「プロジェ クトメディア」ウィンドウやトラックにあるメディ アのサムネイル上で右クリックし、「トリマーで 開く」を選択して表示します。

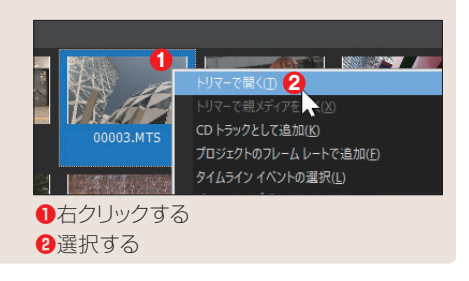

# **表示サイズを変更する**

 ウィンドウとウィンドウが接している境界にマウスを合わせると、マウスの形が変わります。 この状態でマウスをドラッグすると、パネルの表示サイズを変更できます。

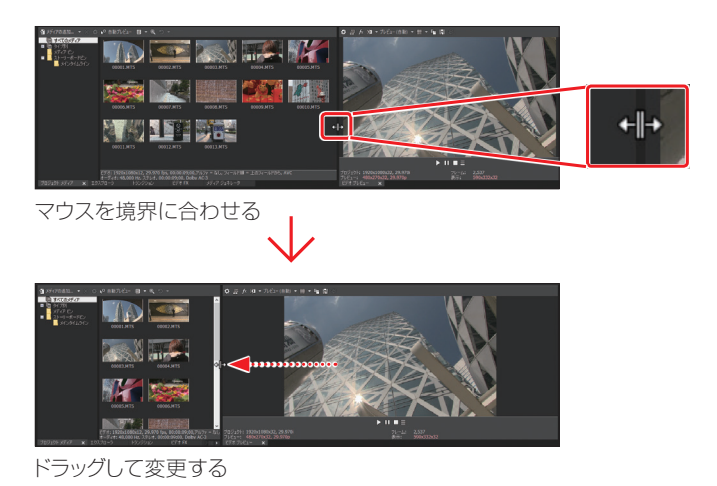

# **ウィンドウレイアウトの保存**

 編集作業がしやすいようにパネルのレイアウトを変更した場合は、その状態のレイアウ トを登録できます。これによって、操作目的によって利用しやすいレイアウトに切り替え ながら作業ができるようになります。登録は、メニューバーの「表示」から操作します。

| vie Studio 16.0 Platinum                               |                                                              |                                 | レイアウトに名前を付けて保存           |                                                         |                              |                                     |                              |
|--------------------------------------------------------|--------------------------------------------------------------|---------------------------------|--------------------------|---------------------------------------------------------|------------------------------|-------------------------------------|------------------------------|
| 編集(E) 表示(V) 挿入(I) ツール(T) オプション(O) ヘルプ(H)<br>■ ツールバー(T) |                                                              |                                 | 名前:                      | STACK                                                   | ショートカット:                     | $0 \oplus 2$                        |                              |
| ■ ステータス パー(B)<br>ディアの追<br>ウィンドウレイアウト(Y)                | レイアウトの整理(O)                                                  |                                 | フォルタ:                    | CXUsersWnobuWAppDataNRoamingWMovie Studio PlatinumN163V | OK.<br>キャンセル                 |                                     | 参照.                          |
| タイムラインにフォーカス(F)<br>キストおよ<br>ウィンドウ                      | レイアウトの保存(S)<br>$Alt + 0$                                     | レイアウトに名前を付けて保存(L)               |                          | ❶名前を入力する                                                |                              |                                     |                              |
| 拡張機能(X)<br>ラフィックエ                                      | デフォルトのレイアウト(D)                                               | 選択したレイアウトの再ロード(E)<br>$Alt+D, D$ |                          | Bショートカット用のキーを選択する                                       |                              |                                     |                              |
| ミキサー プレビュー フェーダー(W)<br>デオトランジ<br>イベント メディア マーカー(N)     | メディアの追加および配置                                                 |                                 |                          | ❸設定ファイルの保存場所を指定する                                       |                              |                                     |                              |
| デオエフェク 2 アクティブなテイク情報(1)<br>■ オーディオ イベントの波形(W)          | Ctrl+Shift+I<br>グラフィックエレメントの追加<br>Ctrl+Shift+W               | テキストおよびタイトルの追加                  |                          | <b>4</b> 「OK  ボタンをクリックする                                |                              |                                     |                              |
| -E-の作 2 イベント ボタン(B)<br>■ イベント フェードの長さ(L)               | ドデオトランジションの追加<br>Ctrl+Shift+C<br>ドデオエフェクトの追加<br>Ctrl+Shift+T |                                 |                          |                                                         |                              |                                     |                              |
| ■ ドデオイベント エッジ編集フレーム(E)<br>ワーユーザ<br>イベントの長さ             | 0<空><br>Ctrl+Shift+O<br>$1 < \overline{2}$                   | $Alt+D. 0$<br>$Alt + D. 1$      |                          |                                                         |                              |                                     |                              |
| オーディオ エンペロープ(A)                                        | 2<空><br>3<空>                                                 | $Alt + D.2$<br>$Alt + D.3$      |                          |                                                         |                              |                                     |                              |
| ビデオエンペローブ(E)<br>■ エンペロープの表示(H)                         | 4 < 22<br>Ctrl+Shift+E<br>5 < 22 >                           | $Alt + D.4$<br>$Alt + D.5$      | vie Studio 16.0 Platinum | 編集(E) 表示(V) 挿入(I) ツール(T) オプション(O) ヘルプ(H)                |                              |                                     |                              |
| すべてのトラックの最小小(2)                                        | 6 < 22                                                       | $Alt+D.6$                       | ö                        | ■ ツールバー(T)<br>2 ステータス バー(B)                             |                              |                                     |                              |
| 「レイアウトに名前を付けて保存   を選択する                                |                                                              |                                 | ディアのi61                  | ウィンドウ レイアウト(Y)                                          |                              | <b>CONSTRUCTS</b><br>レイアウトの整理(O)    |                              |
|                                                        |                                                              |                                 | キストおよう                   | タイムラインにフォーカス(F)<br>ウィンドウ                                | $Alt + 0$                    | レイアウトの保存(S)<br>レイアウトに名前を付けて保存(L)    |                              |
|                                                        |                                                              |                                 | ラフィックエ                   | 拡張機能(X)                                                 |                              | 選択したレイアウトの再ロード(E)<br>デフォルトのレイアウト(D) | $Alt + D. D$                 |
|                                                        |                                                              |                                 | デオトランジ                   | ミキサー プレビュー フェーダー(W)<br>イベント メディア マーカー(N)                |                              | メディアの追加および配置<br>テキストおよびタイトルの追加      |                              |
|                                                        |                                                              |                                 |                          | デオエフェと ■ アクティブなテイク情報(I)<br>■ オーディオ イベントの波形(M)           | Ctrl+Shift+I<br>Ctrl+Shift-W | グラフィックエレメントの追加<br>ビデオトランジションの追加     |                              |
|                                                        |                                                              |                                 |                          | ービーの作 2 イベントボタン(B)<br>■ イベント フェードの長さ(L)                 | Ctrl+Shift+C<br>Ctrl+Shift+T | ドデオエフェクトの追加                         |                              |
|                                                        |                                                              |                                 | カーューザ                    | ■ ビデオイベント エッジ編集フレーム(E)<br>イベントの長さ                       | Ctrl+Shift+O                 | $\odot$ o STACK<br>1<空>             | $Alt + D, 0$<br>$Alt + D. 1$ |
|                                                        |                                                              |                                 |                          | オーディオ エンベローブ(A)                                         |                              | 2<空><br>3<空>                        | $Alt+D.2$<br>$Alt+D.3$       |
|                                                        |                                                              |                                 |                          | ビデオ エンペローブ(E)<br>■ エンベロープの表示(H)                         | Ctrl+Shift+E                 | 4<空><br>5<空>                        | $Alt + D.4$<br>$Alt + D.5$   |
|                                                        |                                                              |                                 |                          | $+ N 701$ = $0.008$ + $0.07$                            |                              | $6 < \frac{m}{2}$                   | $Alt + D. 6$                 |

登録したレイアウトを選択できる

#### **デフォルトのウィンドウレイアウトに戻す TIPS**

初期設定のウィンドウレイアウトに戻す場合は、「デフォルトのレイアウト」を選択し、元の初期状態に 戻します。ショートカットキーでは、[Att]キーを押しながら、 回キーを2回押します。

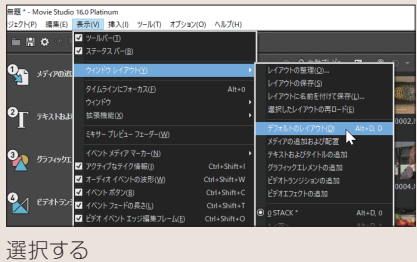

# **初心者のための「クイックスタート」ウィンドウ**

 Movie Studioでは、初心者でも迷 わずに編集操作ができるように、「クイッ クスタート」というメニューウィンドウが 搭載されています。このメニューでは、 上から番号順に操作すればムービーが 出来上がるという、初心者に嬉しいナビ ゲートシステムです。

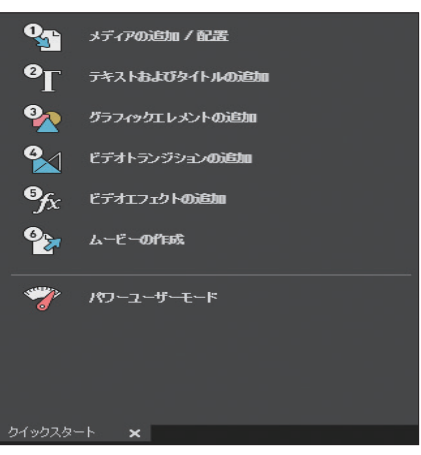

## **◉メディアの追加/配置(→P.60)**

 Movie Studioで編集する素材を取 り込みます。

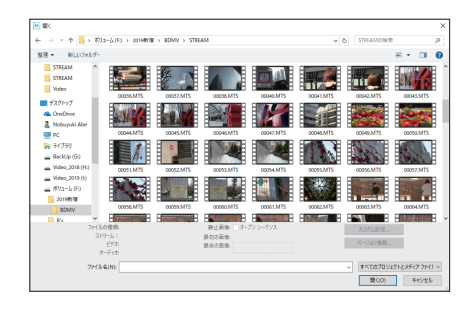

# **◉テキストおよびタイトルの追加(→P.198)**

 編集中のプロジェクトにテロップを追 加します。

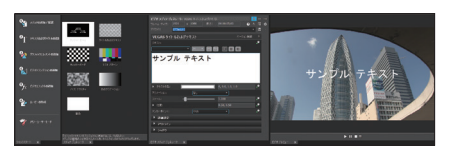

# **◉グラフィックエレメントの追加**

 テクスチャや画像などの素材を、タイ ムラインに追加します。

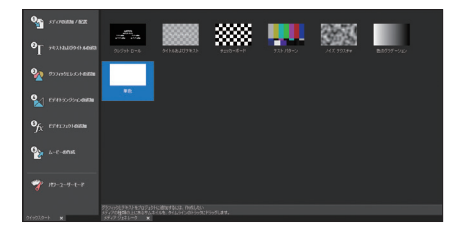

# **◉ビデオトランジションの追加(→P.131)**

 ビデオクリップとクリップの間に、場面 転換用の「トランジション」を追加します。

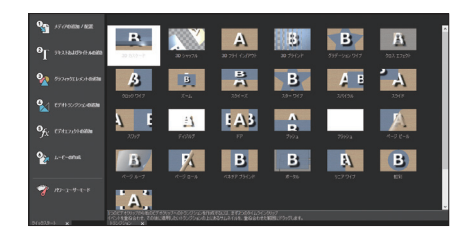

# **◉ビデオエフェクトの追加(→P.166)**

映像クリップにエフェクトを設定します。

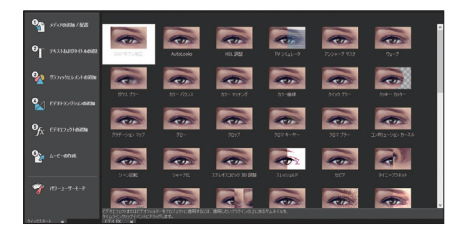

# **◉ムービーの作成(→P.225)**

 編集したプロジェクトを動画ファイル として出力できます。

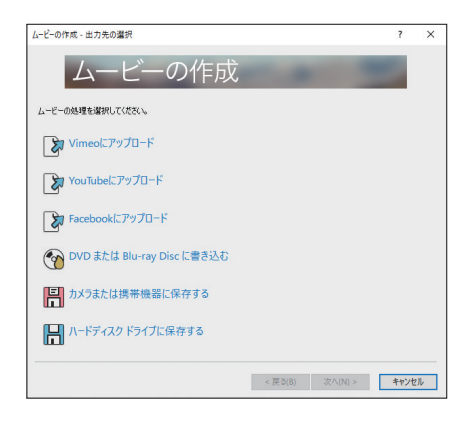

#### **◉パワーユーザーモード**

 「クイックスタート」ウィンドウを利用し ないでプロジェクトの編集を行います。

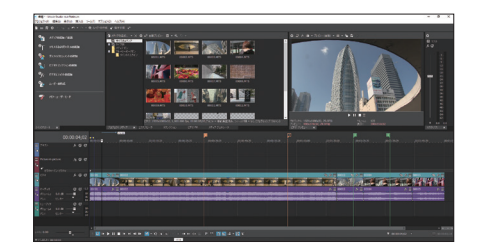

#### **「クイックスタート」の表示/非表示 TIPS**

「クイックスタート」ウィンドウの下部にあるタブ名右の「×」をクリックすると、ウィンドウを閉じること ができます。また、閉じた「クイックスタート」は、メニューバーから「表示」→「ウィンドウ」→「クイッ クスタート」で再表示できます。

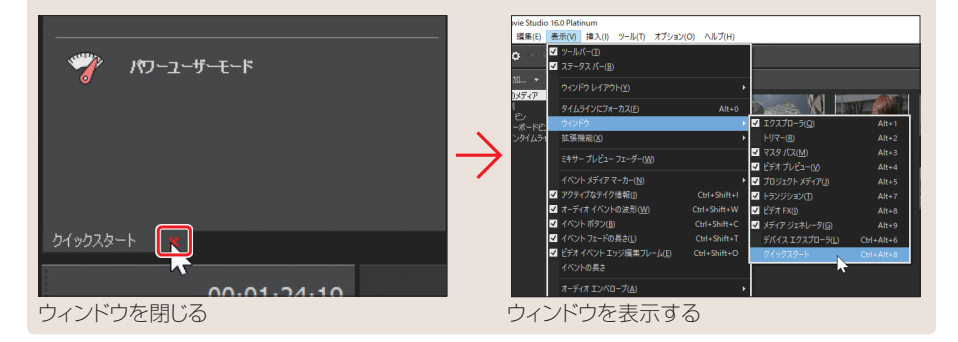

# **1-2 動画の基本**

**動画編集をスムーズに行うために、「フレーム」、「フレームレート」、「タイムコード」 の3つの用語について理解しておきましょう。**

# **重要な3つの用語**

 ビデオの編集では、次の3つの用語の意味を理解しておくことが重要です。これさえ 覚えておけば、ビデオ編集もグッと身近になります。

## **◉「フレーム」と「フレームレート」**

 動画はどのように動きを表現しているのかを理解しておきましょう。動画は、連続写真 を撮影し、これを高速に切り替えて表示することで、動きを表現しています。いわゆる「静 止画像」を高速に切り替えて表示しているのですね。このときの1枚の写真を、ビデオ 編集では「フレーム」と呼んでいます。

 そして、1秒間に何枚のフレームを表示しているのかを表す言葉が、「フレームレート」 です。たとえば、一般的なハイビジョン映像の場合、1秒間に約30枚のフレームを切り替 えて表示することで、動きを表現しています。なお、フレームレートは「fps」(frames per second)と表記されます。30枚のフレームを切り替えて表示している場合は、「30フレー ムレート」といい、「30fps」と表記します。

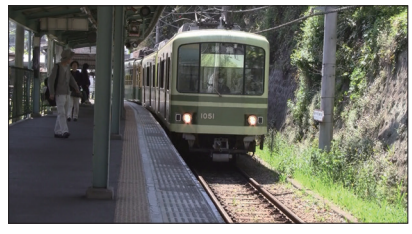

1枚の写真を「フレーム」という

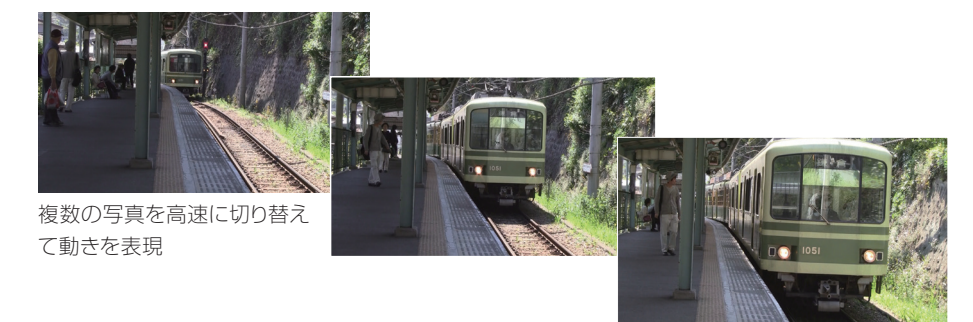

#### **「29.97fps」ってなに? TIPS**

現在、ビデオカメラなどのフレームレートは「29.97fps」と表記されるのが一般的です。テレビがモ ノクロ放送の時代には、映像と音声信号を送信するためには30fpsでよかったのですが、カラー放送 でカラー信号と同時に映像・音声信号を送信するためには、フレームレートが29.97fpsである必要が あり、29.97fpsという中途半端なフレームレートが採用されています。

#### **◉タイムコード**

 タイムコードというのは、特定のフレームを指定するための「物差し」といえるものです。 ある特定のフレームを指定する場合、フレームは1秒間に30枚もあるのですから、1時 間、2時など長時間になると、枚数で指定するのも大変です。そこで、ビデオ編集では、 特定のフレームを指定する場合、「タイムコード」という時間を利用して指定します。

 たとえば、画面に表示されているフレームですが、「時間表示」ウィンドウに数字が表 示されていますね。これがタイムコードです。そして、タイムコードは以下のように読みます。

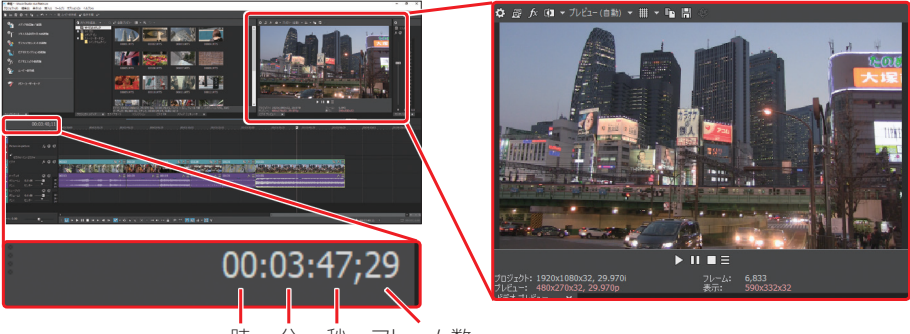

時 分 秒 フレーム数

 上の画面の場合、このフレームは3分47秒29フレーム目のフレームだという意味に なります。なお、フレーム数に注意してください。たとえば、30fpsの場合、29フレーム 日の次は1秒繰り上がり、00になります。

#### $00:03:47:29 \rightarrow 00:03:48:00$

 ここがタイムコードのわかりにくいところです。また、フレームレートが29.97fpsの場 合は、30fpsと比較すると「0.03」の誤差があります。この誤差を修正するために、フレー ム数を間引く方法が利用されています。これを「ドロップフレームレート」といいます。フ レームを間引かない方法を「ノンドロップフレームレート」といい、主に放送局などで利 用されている方法です。通常はドロップフレームでOKです。

**018**

 なお、ドロップフレームとノンドロップフレームでは、フレーム単位の部分での表記方 法が異なります。

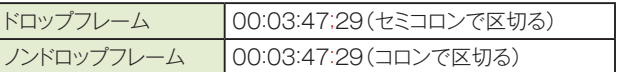

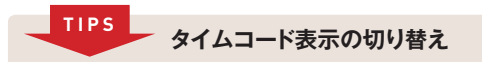

「ドロップフレーム」と「ノンドロップフレーム」を切り替える場合は、「時間表示」ウィンドウを利用します。 ウィンドウ内で右クリックし、「時間形式」のサブメニューから表示方法を選択します。メニューでは、「ド ロップフレーム」と「ノンドロップフレーム」のほか、さまざまな表示方法が選択できます。 なお、SMPTEとは「Society of Motion Picture and Television Engineers」の略で、映画や テレビ技術の国際的な規格を策定する機関であり、「ドロップフレーム」や「ノンドロップフレーム」も、 この機関によって策定された規格です。

•ノンドロップフレーム:SMPTE ドロップなし(29.97fps、ビデオ)

•ドロップフレーム :SMPTE ドロップ(29.97fps、ビデオ)

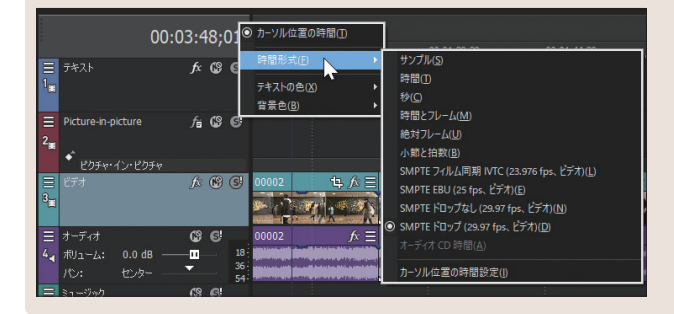

# **1-3 新規にプロジェクトを作成する**

**Movie Studioでは、編集を開始する場合、「プロジェクト」を設定してから編集作業 を開始します。ここでは、そのプロジェクトの設定方法について解説します。**

# **起動モードの選択**

 Movie Studioを起動すると、最初に「ようこそ画面」が表示されます。初めてムー ビーを作成する場合は、ここで、これから作成する動画の種類を選択します。この場合、 自動的にプロジェクトファイルを作成しながら、Movie Studioが起動します。また、す でに編集しているムービーを再編集する場合は、左の領域に表示される既存のプロジェ クトを選択します。

 Movie Studioを起動する場合、Movie Studioを「ガイド付きビデオクリエーター」 モードで起動するか、あるいは「パワーユーザー」モードで起動するかを選択します。た とえば、「パワーユーザー」モードで起動してみましょう。本書では、このパワーユーザー モードでの操作を中心に解説します。

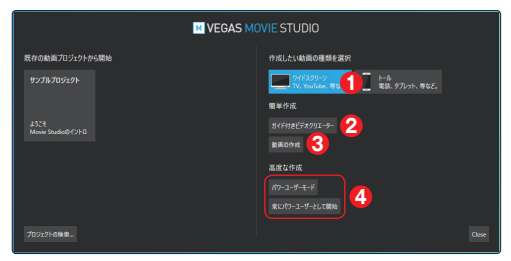

作成したい動画の種類を選択する 「ガイド付きビデオクリエーター」モードで起動する **❸「クイックスタート」を選択した状態で起動する** 「パワーユーザー」モードで起動する

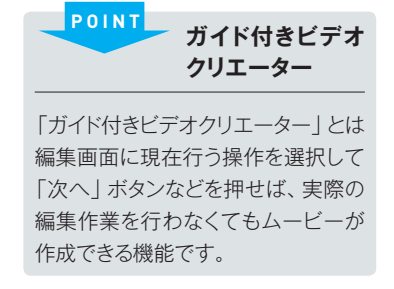

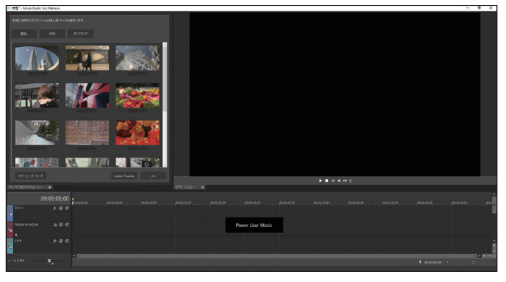

「ガイド付きビデオクリエーター」モードで起動した場合

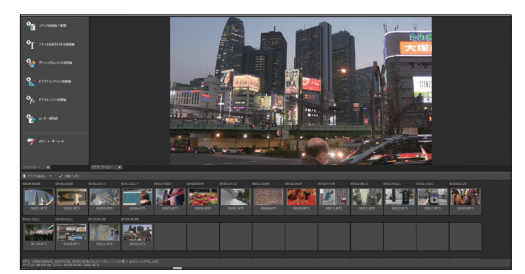

「クイックスタート」を選択した状態で起動した場合(画面 下部は82ページの「ストーリーボード」が搭載されている)

|                 | <b>BACK CONTRACTOR CONTRACTOR</b>           |                                                              |                                                                                                    |                        |  |  |  |  |  |
|-----------------|---------------------------------------------|--------------------------------------------------------------|----------------------------------------------------------------------------------------------------|------------------------|--|--|--|--|--|
| ×.              | <b>XFORMATES</b>                            | <b>BIFORDS</b><br>WHEN BEEN                                  | 東京大学·万合 880×80×61                                                                                       | ×<br>-                 |  |  |  |  |  |
| ۰               | <b>TRANSPORTUNE</b>                         | $\cdot$ . The set of $\overline{\phantom{a}}$<br>$rac{1}{2}$ |                                                                                                    | $\frac{14}{\sqrt{3}}$  |  |  |  |  |  |
|                 | <b>Friedrich Andie</b>                      | <b>TRONGROUND</b>                                            |                                                                                                    | $\sim$<br>٠            |  |  |  |  |  |
|                 | S. President                                |                                                              |                                                                                                    | ī<br>ż                 |  |  |  |  |  |
|                 | % crossem                                   |                                                              |                                                                                                    | m                      |  |  |  |  |  |
|                 | List Come                                   |                                                              |                                                                                                    | Ē                      |  |  |  |  |  |
| ۰               | <b>AND FOR</b>                              |                                                              |                                                                                                    | 2253459                |  |  |  |  |  |
|                 |                                             |                                                              | <b>NUMBER</b>                                                                                           |                        |  |  |  |  |  |
|                 |                                             |                                                              | <b>SEE SERVER AND</b><br><b>Kill</b> Sweater                                                            | ÷<br>$-0.001$          |  |  |  |  |  |
|                 | <b>ALCOHOL:</b>                             | 2008/09/01 12:00-1 10:00 01:00 10:00:00                      |                                                                                                    | <b>MAIL X</b>          |  |  |  |  |  |
| <b>H</b> Philip | 500                                         | precess.<br>present.<br>post out<br>posterior.               | <b>JOSEPH A</b><br>ANTIQUE.<br><b>CONTRACTOR</b><br><b>JEROMER</b><br><b>JERUSAS</b><br><b>JAPANESE</b> | <b>ASSAULT</b><br>- 19 |  |  |  |  |  |
| в               |                                             |                                                              |                                                                                                    |                        |  |  |  |  |  |
| ×<br>×<br>е     | 600<br><b>Brunchoon</b>                     |                                                              |                                                                                                    |                        |  |  |  |  |  |
| P<br>or a       | 500                                         |                                                              |                                                                                                    |                        |  |  |  |  |  |
| $8 - 7$ cm      | Q<br>æ.<br>com.<br>٠<br>$\sim$<br>m at<br>۰ |                                                              |                                                                                                    |                        |  |  |  |  |  |
| <b>CONTRACT</b> | $Q$ $Q$<br>٠<br>14.0<br>u<br>٠<br>٠<br>٠    |                                                              |                                                                                                    |                        |  |  |  |  |  |
|                 | $\sim$                                      |                                                              |                                                                                                    | <b>IT's better</b>     |  |  |  |  |  |
| $-10.649$       | ٠.                                          | <b>関わる日本メディア Mind イスコントランス オワ 関連する間の</b>                     | <b>R</b> INSORN IN                                                                                      | $\sim$                 |  |  |  |  |  |

「パワーユーザー」モードで起動した場合

 なお、このメニューを表示させたくない場合は、メニューにある「常にパワーユーザー として開始」を選択してください。

# **手動で新規プロジェクトを設定する**

 Movie Studioで編集中の状態は、「プロジェクトファイル」としてハードディスクに 保存されます。「ようこそ画面」を利用して起動した場合は、自動的にプロジェクトが設 定されますが、Movie Studioの起動後にプロジェクトを設定することも可能です。

#### ◉**1・「新規プロジェクト」ウィンドウの表示**

 Movie Studioを起動して、メニューバーから「プロジェクト」→「新規」を選択すると、 「新規プロジェクト」ウィンドウが表示されますので、編集に必要な設定を行います。こ こでは、下にあるような動画データを利用するという前提で設定してみましょう。これは、 最も一般的なフルハイビジョン対応のビデオカメラで撮影した動画データの場合です。

▼次のようなプロジェクトを設定したい場合

| ファイル形式  | ■AVCHD形式のフルハイビジョン映像 |
|---------|---------------------|
| フレームサイズ | 1920×1080           |
| フレームレート | 29.97fps            |

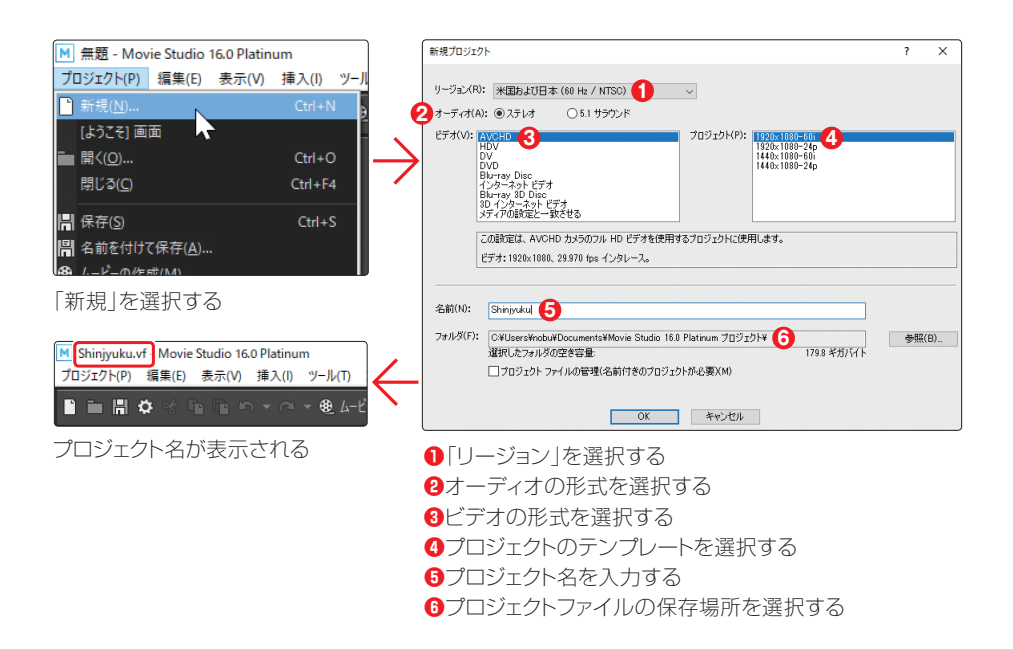

# ◉**2・「リージョン」を選択する**

「リージョン」では、映像信号のタイプを選択します。映像データを海外に配布、送付 する場合に注意してください。通常は「NTSC」を選択します。

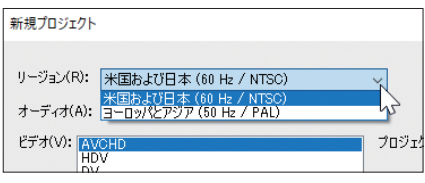

•米国および日本(60Hz/NTSC):主に日本、アメリカで再生する

•ヨーロッパとアジア(50Hz/PAL):ヨーロッパや東南アジア、中国などで再生する

#### **DVDビデオのリージョンコードについて POINT**

DVDビデオなどで利用されている「リージョンコード」とはどの国でどのリージョンが使われているの かを番号(コード)で示したものです。Movie Studioのリージョンとはビデオ信号の形式のことを指 しており、一般的に米国や日本は「NTSC」(エヌ・ティー・エス・シー)という信号形式が利用されてい ます。ヨーロッパや中国、アジア各国では、「PAL」(パル)という信号形式が利用されています。

### ◉**3・「オーディオ」のタイプを選択する**

 ビデオカメラで撮影した映像が、どのタイプのオーディオ形式で記録されているかを 選択します。撮影したビデオカメラで設定を確認して選択してください。

#### **◎4・「ビデオ**」を選択する

 ビデオカメラで撮影した映像のファイル形式を選択します。現在主流のハイビジョン 映像は「AVCHD 形式」ですので、この場合は、「AVCHD」を選択します。その他、ビ デオ素材のファイル形式に合わせて「ビデオ」を選択します。

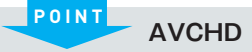

「AVCHD」(エイブイシーエッチディー)は、高画質なハイビジョン映像をDVDディスクやハードディスク、 SDなどのメモリーカード上に撮影記録できるように開発された「ハイビジョン形式」の記録フォーマッ ト(規格)のことをいいます。

#### ◉**5・「プロジェクト」を選択する**

 「4」で選択したビデオ形式のオプションを選択します。オプションは、利用する映像ファ イル、あるいは出力したいファイル形式に合わせて選択します。選択したビデオとプロジェ クトの解説が、コメント欄に表示されます。

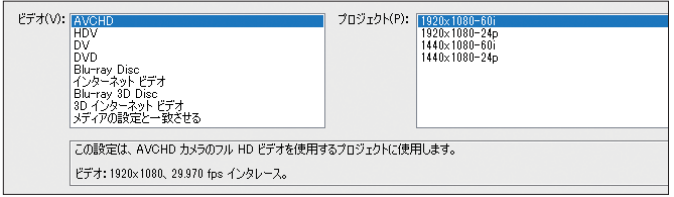

ビデオ形式とプロジェクトの内容がコメント欄に表示される

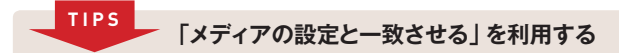

編集で利用する映像データの詳細がわからない場合は、「ビデオ」の「メディアの設定と一致させる」 の利用がおすすめです。選択した映像データのフォーマットに合わせて、自動的にプロジェクトが設定 されます。

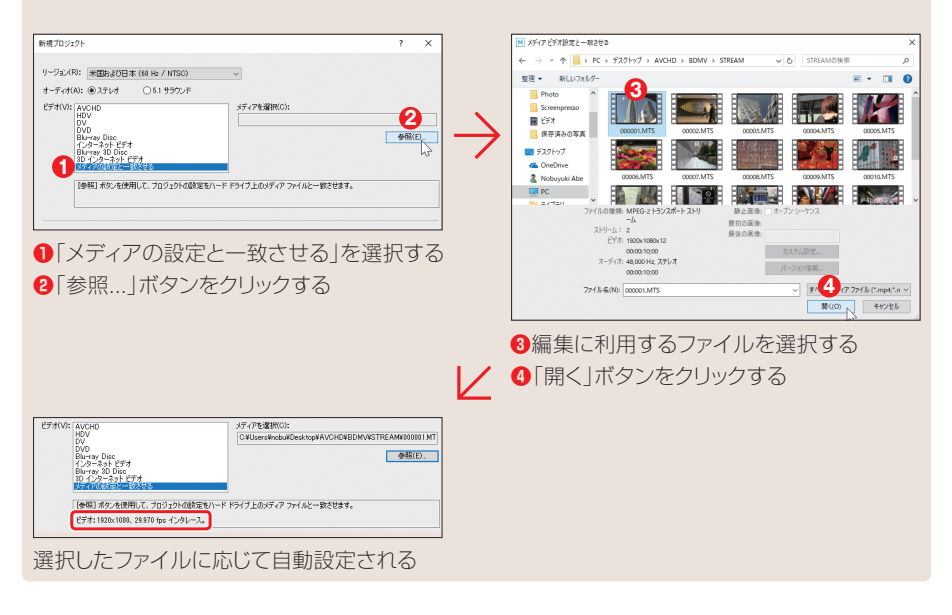

#### **長時間録画のデータを編集する POINT**

ビデオカメラのモードを長時間録画モードで撮影した場合は、フレームサイズで「1440×1080」を 選択してください。これは、フレームの左右の幅を短くすることで、1920×1080のファイルよりファ イルサイズを小さくし、長時間録画に対応しているからです。なお、表示する際には、自動的に1920 ×1080に拡張して表示されます。この規格を「アナモルフィック」といいます。

#### ◉**6・プロジェクト名を設定する**

 プロジェクトの名前を入力します。たとえば、「Shinjyuku」や「新宿」といった内容 を推測しやすいプロジェクト名を設定します。こうすると、どのムービーを編集している かがわかりやすくなりますし、後から再編集する場合も、どのプロジェクトを利用すれば よいのかがわかりやすくなります。

 なお、ここで設定するプロジェクト名は、このあと解説するプロジェクトファイルやムー ビーのメインタイトルなどにも利用されます。

# ◉**7・「フォルダー」はプロジェクトの保存先**

「フォルダー」では、プロジェクトファイルの保存先を指定します。特定のフォルダーに 保存したい場合は、「参照...」ボタンをクリックして、保存先フォルダーを選択します。

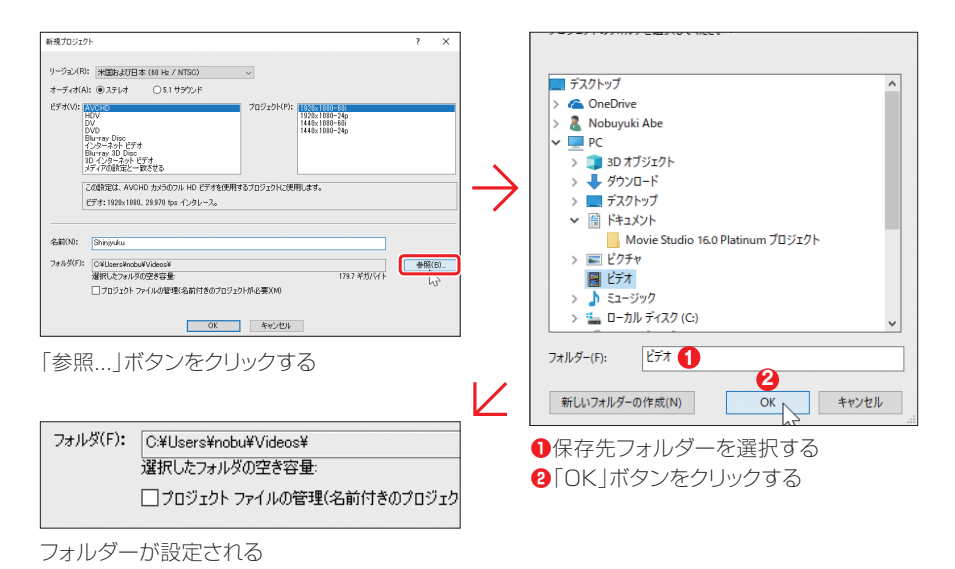

#### ◉**8・「OK」ボタンをクリックする**

 ダイアログボックスでの設定が終了したら、このボタンをクリックします。これで、編集 画面に切り替わります。

# **プロジェクトの保存と読み込み**

 新規にプロジェクトの設定が終了して編集画面が表示されたら、一度プロジェクトを保 存しておきます。このとき、まだ素材を読み込む必要はありません。ビデオ編集は、とて もシビアなシステム環境で作業を行います。そのため、いつ何時、ハングアップなどの 事故に遭遇するかわかりません。そのため、プロジェクトの保存を習慣化するためにも、 最初にプロジェクトの保存を行います。

#### **◉プロジェクトファイルの保存**

編集を始める前に、プロジェクトを保存します。必ず必要な作業というわけではありま せんが、プロジェクトの保存を習慣づけるためにも、頻繁に保存してください。

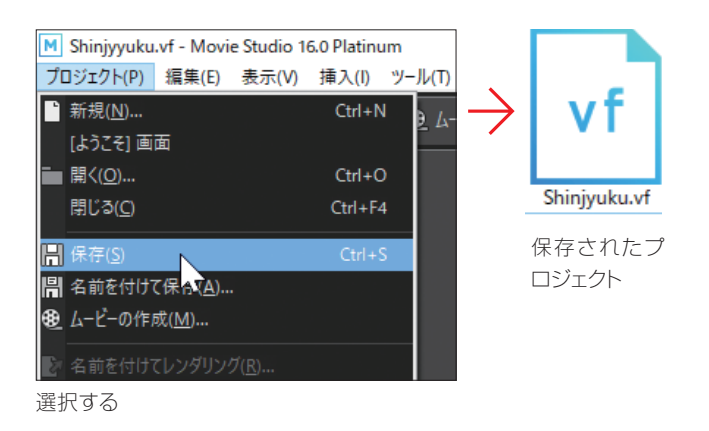

# **◉プロジェクトファイルの読み込み**

編集中の作業を中断し、また途中から編集を再開する場合は、保存したプロジェクトファ イルを読み込めば、中断した状態から再編集が可能です。この場合、Movie Studioを 起動してから読み込んでもかまいませんが、保存してあるプロジェクトファイルをダブルクリッ クすると、Movie Studioを起動しながら、編集中のデータを読み込んで編集画面が表 示されます。

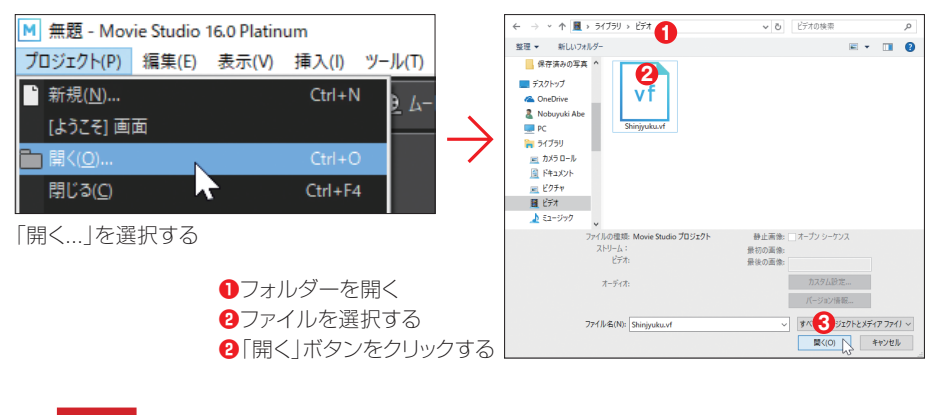

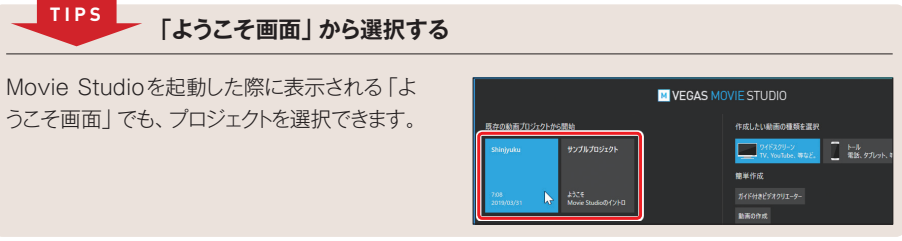

# **1-4 メディアを取り込む**

**プロジェクトの準備ができたら、素材データをMovie Studioに取り込みます。ビデ オカメラのデータを取り込む方法を中心に解説します。**

# **ビデオカメラの接続**

 ビデオカメラに記録されている映像データをMovie Studioで利用するには、ビデオ カメラ内の映像データをMovie Studioに取り込む必要があります。この場合、ビデオ カメラ内の映像データを一度パソコンのハードディスク上にコピーしてから読み込む方法 と、ビデオカメラからダイレクトに読み込む方法があります。ここでは、前者のハードディ スクにコピーしてから利用する方法について解説します。

#### **◎1·USBケーブルで接続する**

 ビデオカメラとパソコンを接続します。AVCHD形式のビデオカメラの場合、ビデオカ メラとパソコンは、USB ケーブルで接続します。

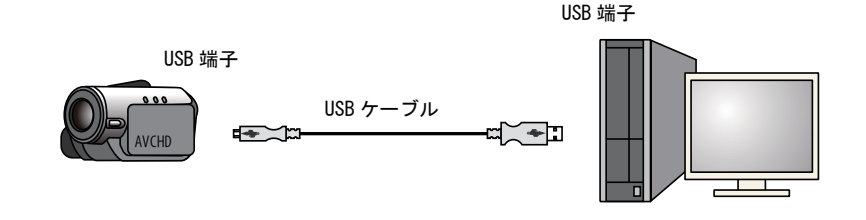

**パソコンとの接続設定 TIPS**

ビデオカメラとパソコンを接続後、ビデオカメラをパソコンに認識させる作業が必要になります。認識 方法はビデオカメラによって異なるので、利用するビデオカメラのマニュアルを参照してください。

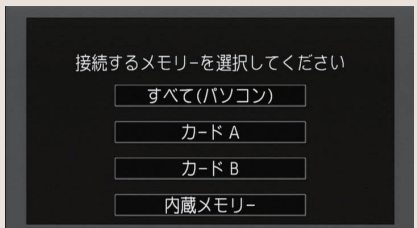

たとえば、キヤノンのビデオカメラ(iVIS HF G21)の場合は、 カメラ内のどのメモリーとパソコンを接続するかを選択する

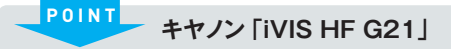

本書で紹介しているサンプル映像は、ハイエンドユーザー向けのキヤノンのビデオカメラ「iVIS HF G21」を利用して撮影しました。AVCHD 対応で1920×1080 のフルハイビジョンの映像を、32G バイトの内蔵メモリーに記録するタイプのビデオカメラです。

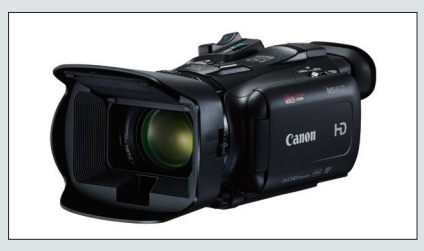

ハイエンドユーザー向けのキヤノン「iVIS HF G21」

# **◉2・ビデオカメラはリムーバブルディスク**

 ビデオカメラをパソコンに接続すると、 ビデオカメラは「リムーバブルディスク」 として認識/表示されます。

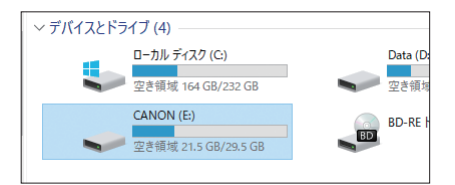

#### **リムーバブルディスク POINT**

取り外し可能な外部外付けディスクのこと。

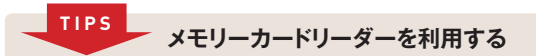

ビデオカメラをパソコンに接続するのではなく、メモリーカードリーダーを利用するという方法もあります。 たとえば、記録メディアがメモリーカードタイプのビデオカメラや、メモリー内蔵でもSDメモリーカード などに映像をバックアップできる場合は、この方法を利用することをおすすめします。うっかりビデオ カメラ内のビデオファイルを削除してしまうといった事故も防げます。

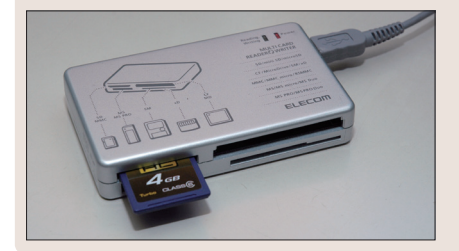

# **ビデオカメラからパソコンにコピーする**

 ビデオカメラ内でビデオファイルが記録されているフォルダーを、パソコンにドラッグ& ドロップでコピーします。AVCHD 対応のビデオカメラには、「AVCHD」という名前のフォ ルダーがあります。ビデオファイルは、このフォルダーの下にさらにいくつかのフォルダー があり、その中に保存されています。ここでは、このAVCHDフォルダーをパソコンのハー ドディスクにコピーしておきます。

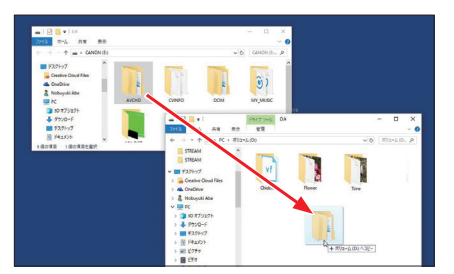

「AVCHD」フォルダーをパソコンにドラッグ&ドロップでコピーする

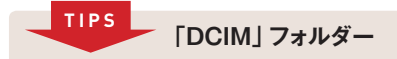

ビデオカメラによっては、AVCHDフォルダーと一緒に、DCIMという名前のフォルダーがあります。 ここには、ビデオカメラでPhoto ボタンを使って撮影した写真データが保存されています。Movie Studioは写真データも利用できるので、一緒にコピーしておくとよいでしょう。

# **「ガイド付きビデオクリエーター」で読み込む**

「ようこそ画面」で「ガイド付きビデオクリエーター」を選択した場合は、次のように操 作して、ハードディスクにコピーしたフォルダーからメディアを読み込みます。

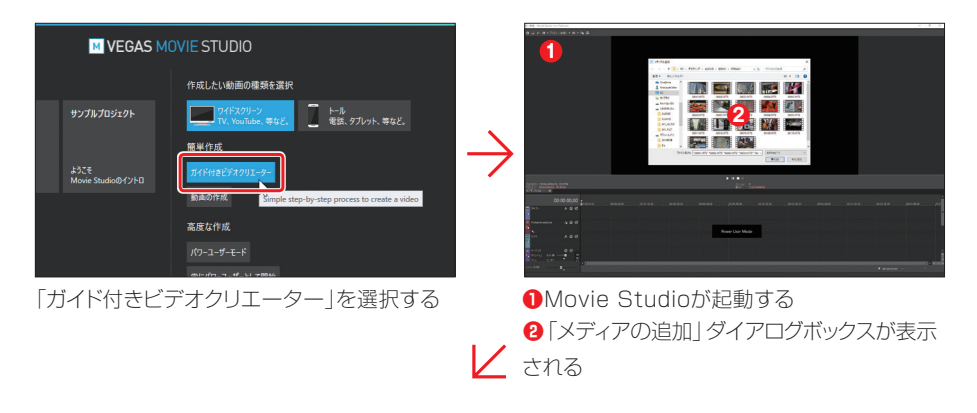

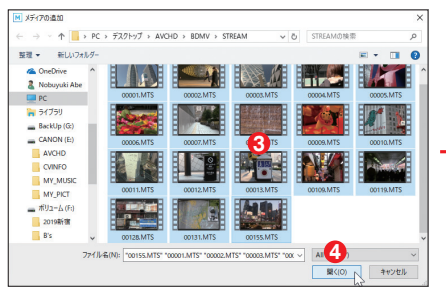

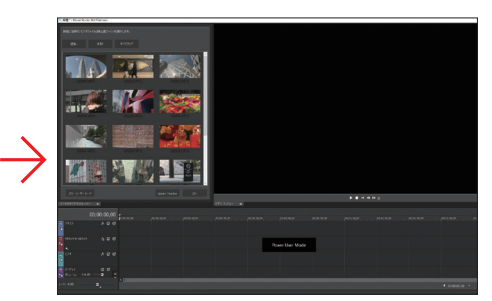

■ <sub>1</sub>7アイルを選択する インディア メディアが読み込まれる **❹**「開く」ボタンをクリックする

# **「クイックスタート」ウィンドウで読み込む**

「クイックスタート」ウィンドウの「メディアの追加/配置」を選択すると、メディアを読 み込むことができます。

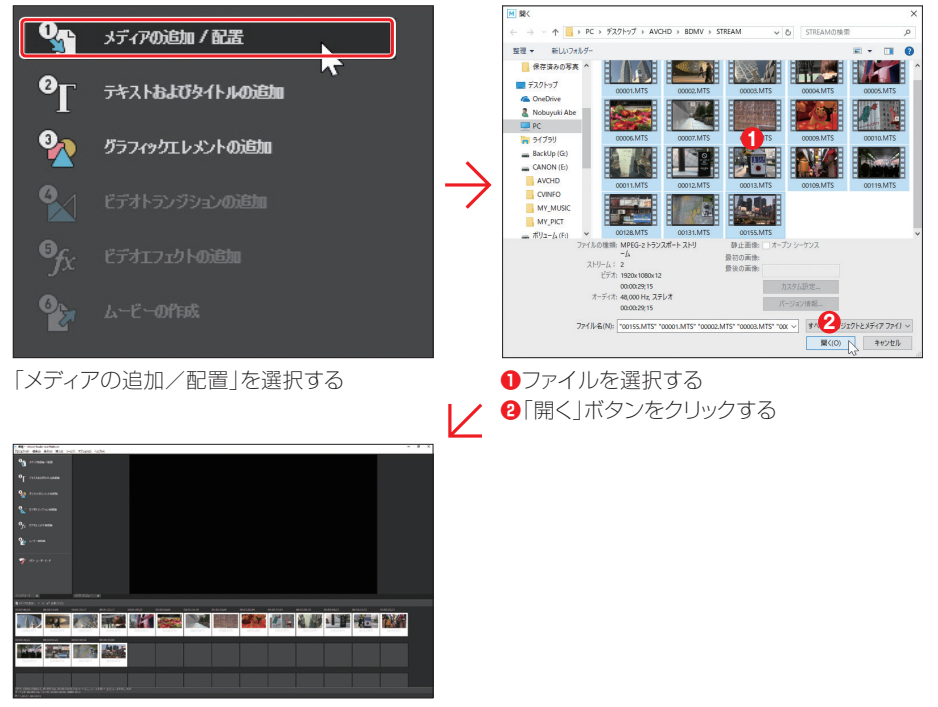

メディアが読み込まれる

# **「メディアの追加...」で 「プロジェクト メディア」ウィンドウへ取り込む**

 ビデオカメラからハードディスクにビデオデータがコピーできたら、次に、そのデータを Movie Studioに読み込んでみましょう。読み込み方法には複数ありますが、ここでは「メ ディアの追加...」を利用した読み込み方法を解説します。

### **◉1・「メディアの追加...」ボタンをクリックする**

 ウィンドウ ドッキングエリアの「プロジェ クト メディア」タブをクリックしてウィン ドウを表示し、「メディアの追加...」をク リックします。

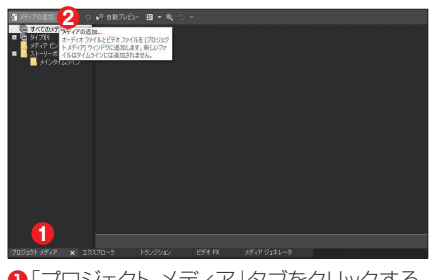

**❶**「プロジェクト メディア」タブをクリックする **❷**「メディアの追加...」をクリックする

### **◉2・フォルダーを開く**

 ハードディスクにコピーしたビデオデータが保存されているフォルダーを選択し、ファ イルが保存されているフォルダーを開きます。

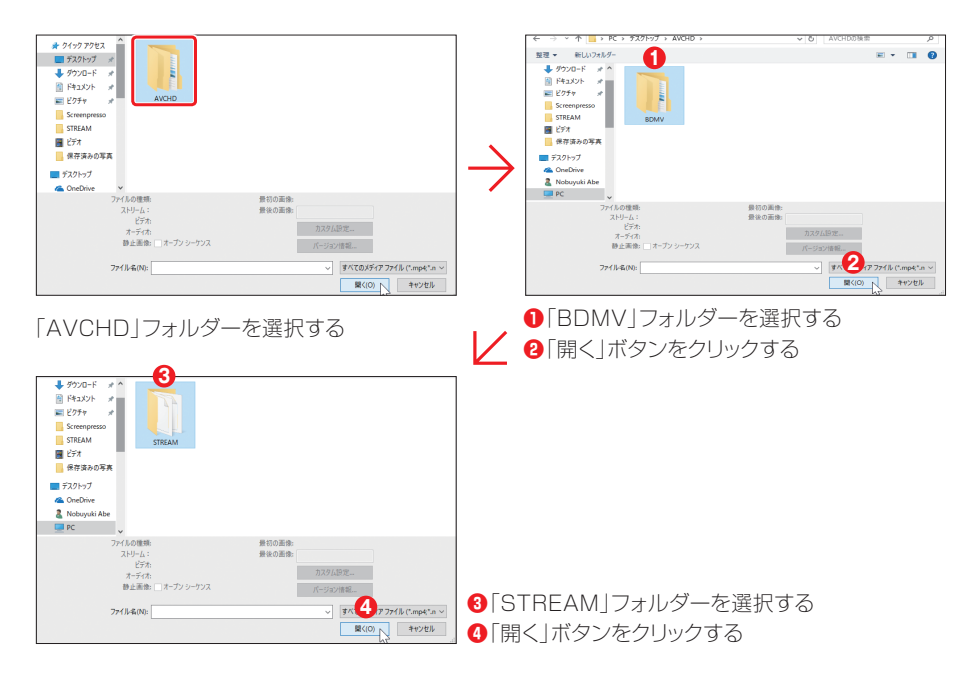

**階層構造 POINT**

AVCHD 形式では、すべてのビデオカメラが同じ階層構造を利用しています。したがって、撮影した 映像データは、必ず「AVCHD」→ 「BDMV」→「STREAM」フォルダーに保存されています。

#### **●3·ファイルを選択する**

 ファイルが保存されているフォルダー を開いたら、ファイルを選択して「開く」 ボタンをクリックします。すべてのファイ ルを選択してもかまいません。

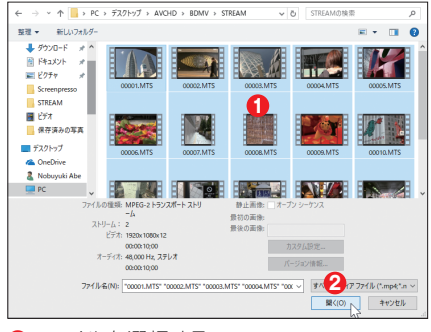

**❶**ファイルを選択する

**❷**「開く」ボタンをクリックする

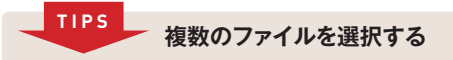

複数のファイルを選択する場合は、[Shift]キーや[Ctri]キーを押しながらサムネイルをクリックしてください。 複数のファイルを選択できます。

#### **◎4・ファイルが読み込まれる**

選択したビデオファイルが、「プロジェクト メディア ウィンドウに読み込まれます。

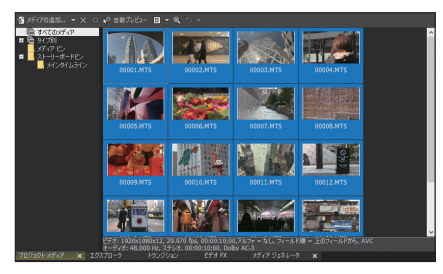

ファイルが読み込まれる

**「開く」ボタンから読み込む TIPS**

ツールバーにある「開く」ボタンをクリックしても、「メディアのインポート...」と同じようにメディアを 読み込めます。

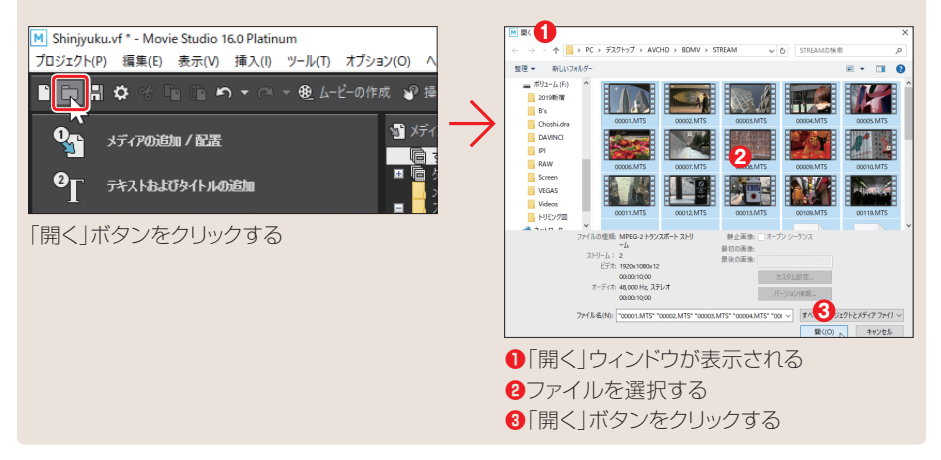

# **「デバイス エクスプローラー」を利用してカメラから読み込む**

 Movie Studioを起動して「プロジェクト メディア」ウィンドウを表示してからビデオカ メラをパソコンに接続すると、「デバイス エクスプローラー」ウィンドウが起動し、これ を利用してメディアを読み込むことができます。

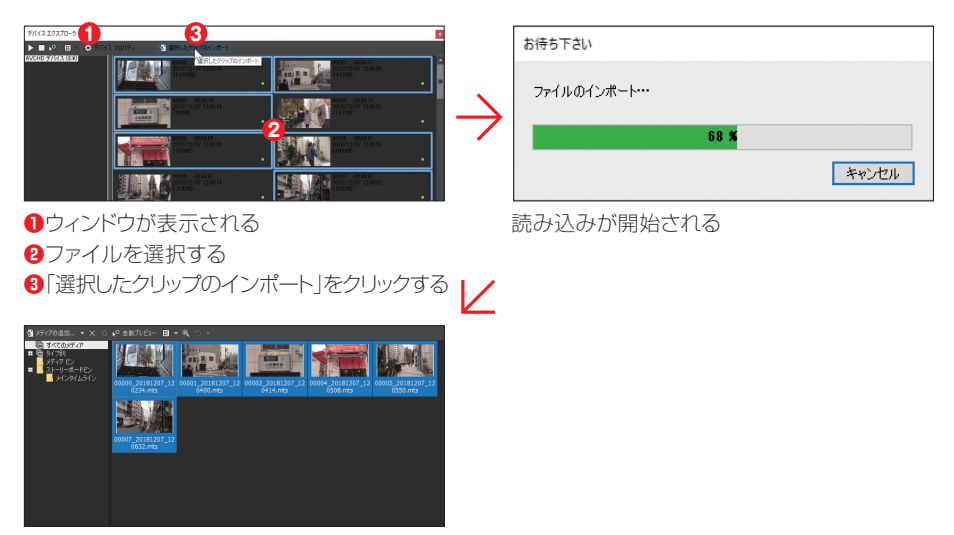

メディアが読み込まれる

#### **ドラッグ&ドロップで追加する TIPS**

もっとも簡単にビデオファイルを取り込む方法に、ドラッグ&ドロップがあります。Movie Studioを縮 小表示して、ファイルが保存されているフォルダーから、「プロジェクト メディア」ウィンドウにビデオファ イルをドラッグ&ドロップします。

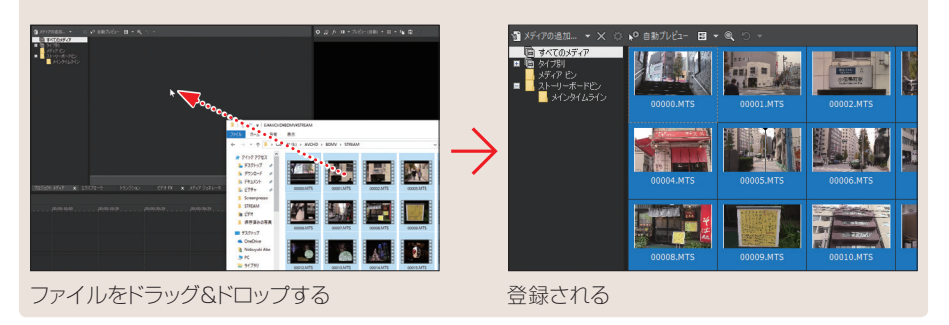

# **1-5 メディアファイルのプレビュー**

**Movie Studio に取り込んだメディアファイルは、タイムラインに配置して編集する 前に、複数の方法でメディアファイルをプレビューできます。**

# **サムネイルでプレビューする【新機能】**

「プロジェクトメディア」ウィンドウに取り込んだメディアファイルは、ウィンドウ内でプ レビューできます。取り込んだメディアファイルのサムネイルにマウスを合わせ、ドラッ グすると、サムネイル内で内容をプレビューできます。

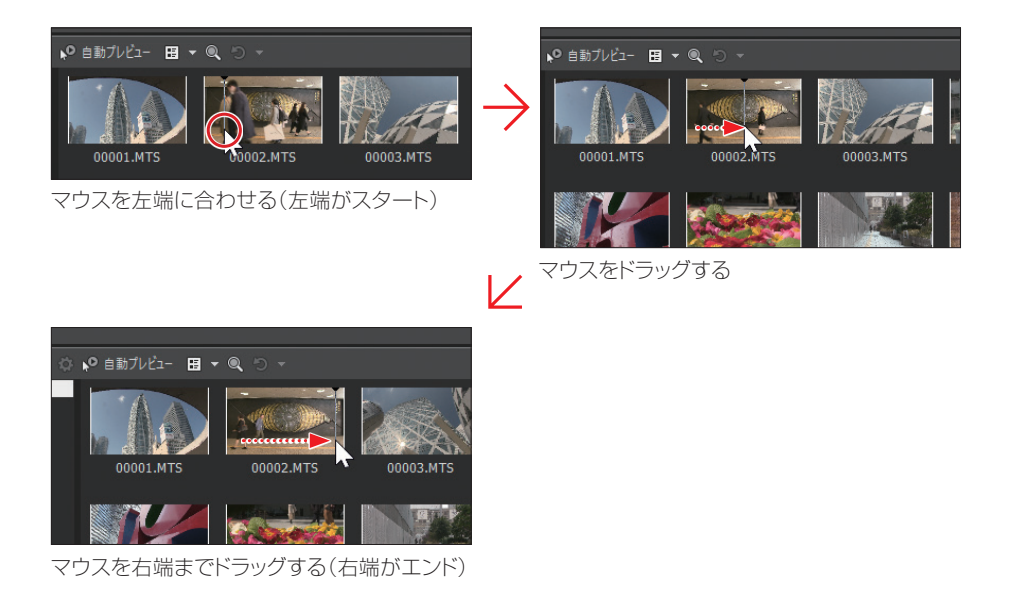

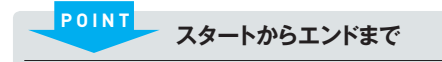

サムネイルは、メディアファイルのデュレーション(再生時間の長さ)に関係なく、左端が映像のスタートで、 右端が映像のエンドになります。

# **「自動プレビュー」でメディアをプレビューする**

 Movie Studioに取り込んだメディアは、「自動プレビュー」を利用すると、「プロジェ クト メディア」でサムネイルをクリックすると、自動的にプレビューウィンドウでプレビュー できます。

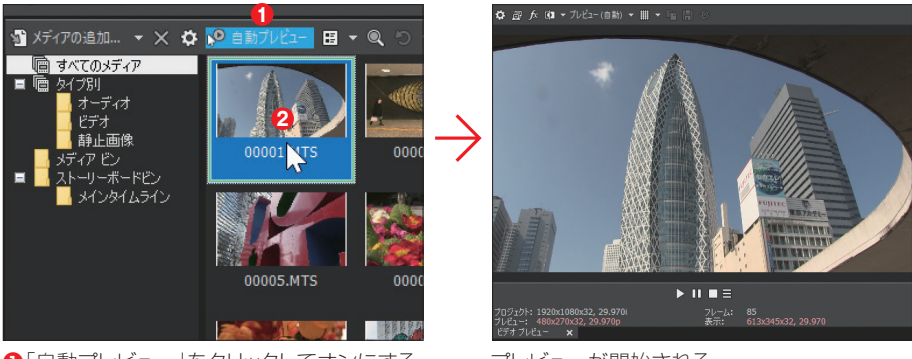

**❶**「自動プレビュー」をクリックしてオンにする プレビューが開始される **❷**サムネイルをクリックする

# **1-6 メディアファイルの削除**

**Movie Studio に取り込んだメディアファイルが不要になったら、「プロジェクト メディ ア」タブから削除します。**

# **メディアの削除**

 Movie Studioに取り込んだメディアが不用になった場合は、これを削除します。なお、 削除する方法によって、結果が異なります。

### **◉プロジェクトから削除する**

 Movie Studioに取り込んだメディア を、「プロジェクト メディア」ウィンドウか らだけ削除するには、削除したいメディ アを選んでIDeletelキーを押すか、右クリッ クして「プロジェクトから削除」を選択し ます。

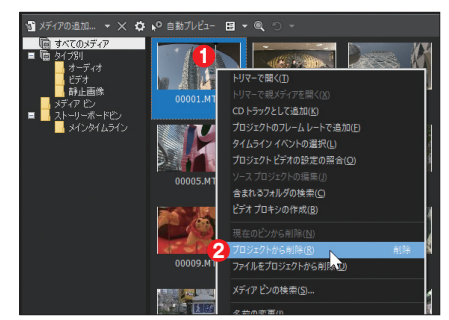

 **❶**サムネイルを右クリックする **❷**「プロジェクトから削除」を選択する

## **◉ファイルをハードディスクから完全に削除する**

 メディアを「プロジェクト メディア」ウィンドウから削除すると同時に、ハードディスク 上からも削除したい場合は、メディアを右クリックし、「ファイルをプロジェクトから削除」 を選択してください。パソコンのハードディスク上からも削除できます。

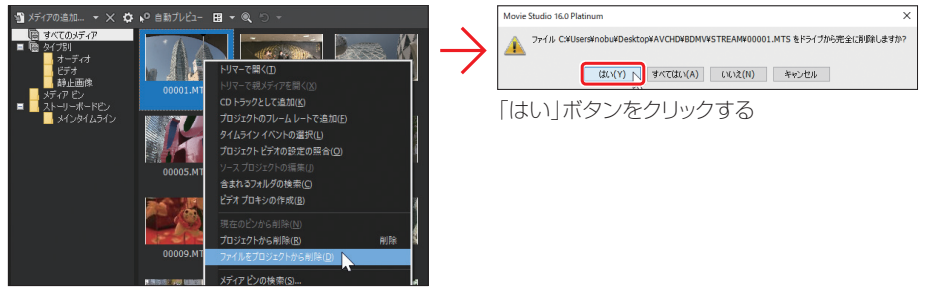

「ファイルをプロジェクトから削除」を選択する

# **1-7 その他のメディアの取り込み**

**Movie Studioでは、映像データのほか、写真やオーディオデータをメディアとしてを 取り込めば、フォトムービーを作成したり、BGMを設定したムービーなどを作成できます。**

# **写真データを取り込む**

 写真データをMovie Studioに取り込む場合、デジタルカメラのSDメモリーなどから、 データをハードディスクの「ピクチャ」フォルダーなどにコピーしてから作業を行うと、取 り込んだ後の写真整理も楽になります。

> **CA** OneDriv & Nobuyuki

### **◉1・「メディアの追加...」 ボタンをクリックする**

 「プロジェクト メディア」タブをクリッ クし、表示されたウィンドウで「メディア の追加... | ボタンをクリックします。

「メディアの追加...」ボタンをクリックする

# **◉2・フォルダーを開く**

 ハードディスクにコピーした写真デー タが保存されているフォルダーを選択し て開きます。

> **●写真データのフォルダーを選択する ❷**「開く」ボタンをクリックする

#### **◉3・写真データを選択する**

 写真データのファイルが保存されてい るフォルダーを開いたら、ファイルを選 択して「開く」ボタンをクリックします。

> **❶**ファイルを選択する **❷**「開く」ボタンをクリックする

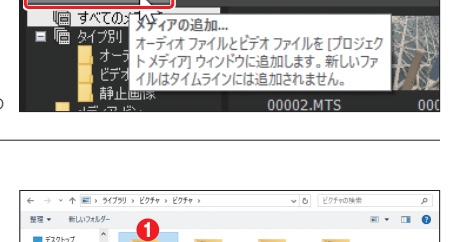

● 自動プレビュー 田 ▼ ●

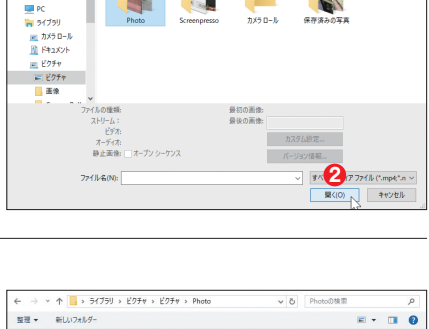

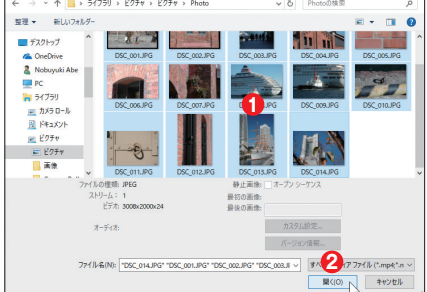

**複数のファイルを選択する TIPS**

複数のファイルを選択する場合は、[Shift]キーや[Ctri]キーを押しながらサムネイルをクリックしてください。 複数のファイルを選択できます。

#### **◉4・ファイルが読み込まれる**

選択したファイルが、「プロジェクト メ ディア」ウィンドウに読み込まれます。

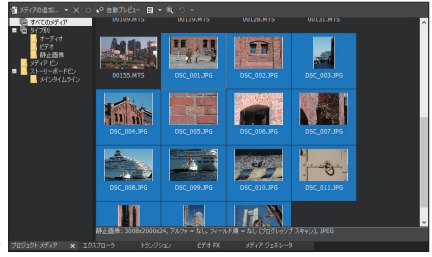

ファイルが読み込まれる

# **「開く」は要注意**

 メインツールバーにある「開く」ボタンを利用しても、写真を読み込むこともできます。 基本的な操作方法は、「メディアの追加...」ボタンでの操作方法と同じです。ただし、読 み込んだ写真データは、「プロジェクト メディア」ウィンドウに登録されると当時に、タイ ムラインにもイベントとして配置されます。この点に注意してください。

# **◉1・「開く」 ボタンをクリックする**

 メインツールバーにある「開く」ボタ ンをクリックします。

「開く」ボタンをクリックする

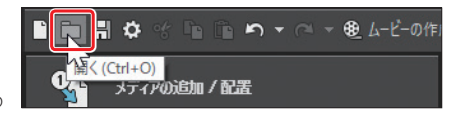

#### **◉2・ファイルを選択する**

 ファイルが保存されているフォルダー を開き、ファイルを選択して「開く」ボタ ンをクリックします。

> **❶**フォルダーを開く **❷**ファイルを選択する **❸**「開く」ボタンをクリックする

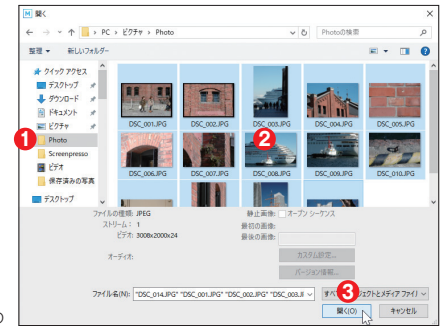

### **◉3・ファイルの読み込みとタイムラインへの自動配置**

 選択し た 写真 デ ー タ は、Movie Studioに取り込まれて「プロジェクト メ ディア」ウィンドウに登録されると同時に、 タイムラインにもイベントとして自動的 に配置されます。

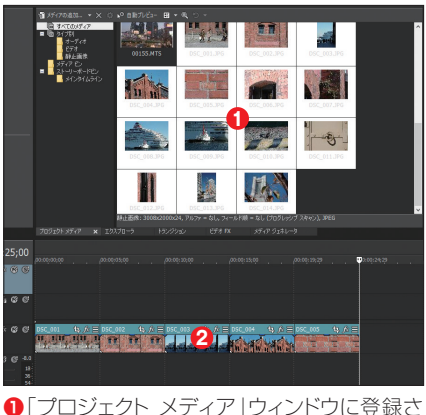

れる **❷**タイムラインにも配置される

# **オーディオデータの取り込み**

 ハードディスク上に保存されているオーディオデータを、Movie Studioに取り込んで みましょう。

#### **◉1・「メディアの追加...」ボタンをクリックする**

 ウィンドウ ドッキングエリアの「プロジェ クト メディア」タブをクリックし、表示さ れたウィンドウで「メディアの追加...」を クリックします。

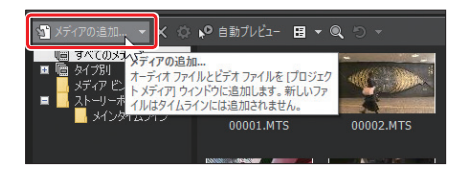

## **◉2・フォルダーを開く**

 オーディオデータが保存されているフォ ルダーを選択して開きます。

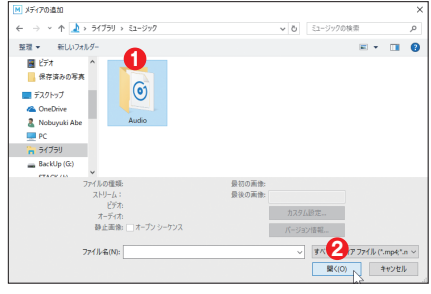

**❶**オーディオデータのフォルダーを選択する **❷**「開く」ボタンをクリックする

# **◉3・BGM データを選択する**

 BGMデータのファイルが保存されているフォルダーを開いたら、ファイルを選択して「開 く」ボタンをクリックします。

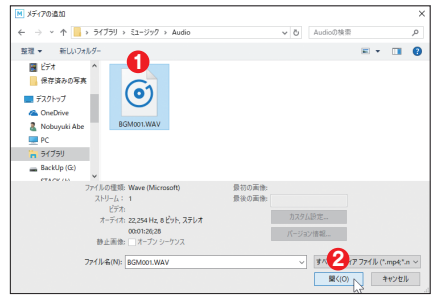

**❶**ファイルを選択する **❷**「開く」ボタンをクリックする

# **◉4・ファイルが読み込まれる**

選択したファイルが、「プロジェクトメディア」ウィンドウに読み込まれます。

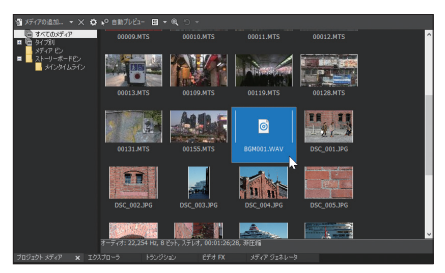

ファイルが読み込まれる

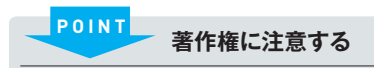

市販の音楽CDから楽曲を取り込んだり、あるいはネットから購入した楽曲を利用する場合、著作権に 注意してください。取り込んだオーディオデータをムービーのBGMに利用して自分が楽しむのなら問 題はありません。しかし、作成したムービーを配布したり、あるいはネット等で公開するなど自分以外 の人に聞かせたり公開すると、著作権法違反になります。とくに音楽CDのデータを利用する場合は、 十分に注意してください。

# **1-8 メディアファイルの表示方法を変更する**

**「プロジェクト メディア」タブに取り込んだメディアは、メディア別に表示したり、目的 に応じて表示方法を変更できます。**

# **タイプ別で確認する**

 「プロジェクト メディア」タブに取り込んだ各種のメディアは、「すべてのメディア」で は取り込んであるすべてのメディアが混在状態で表示されます。しかし、「タイプ別」を 利用すると、メディアのタイプ別に表示できます。

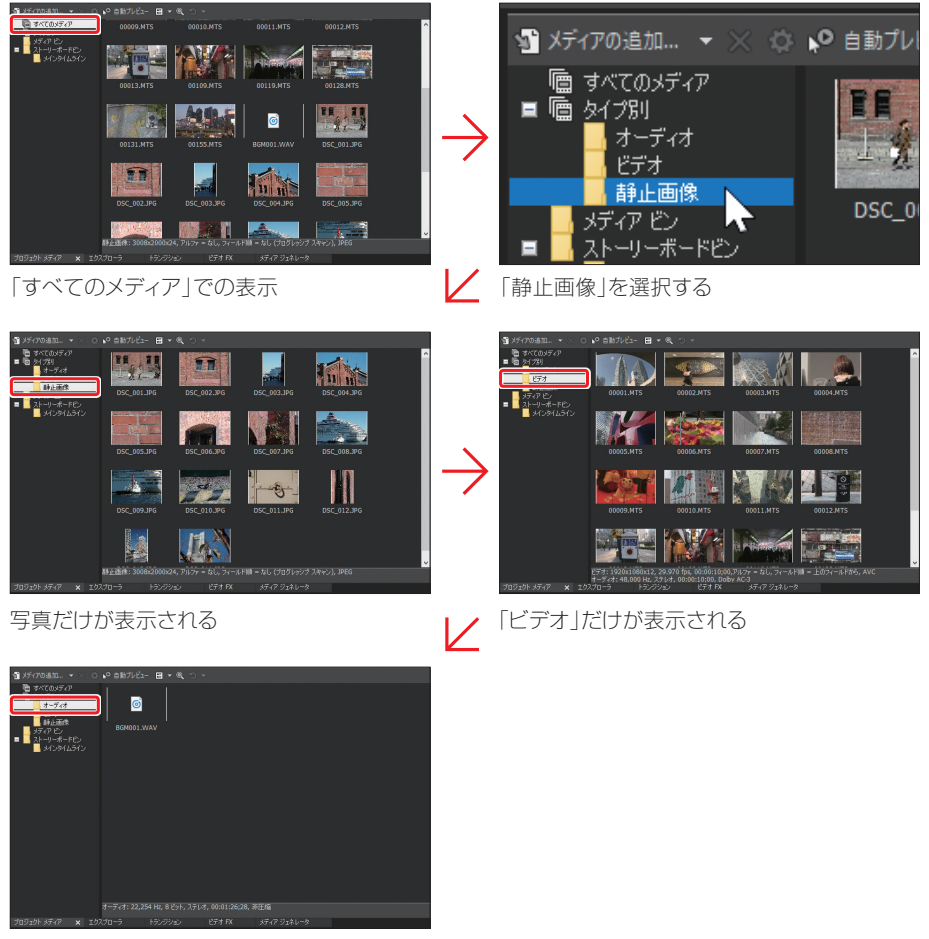

「オーディオ」だけが表示される

# **メディアの表示方法を変更する**

「プロジェクトメディア」に取り込んだメディアは、「表示」を利用して、表示方法を「リ スト」、「詳細」、「サムネイル」と切り替えて表示できます。なお、「詳細」では、メディ アに関するさまざまな情報を確認できます。

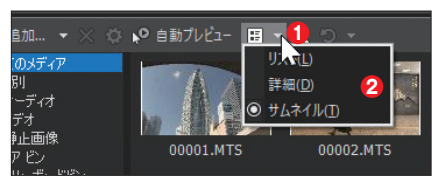

**❶**「▼」をクリックする リスト表示 **❷**表示方法を選択する

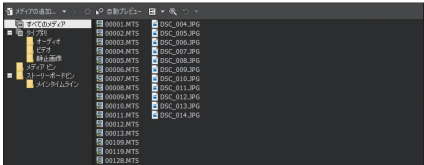

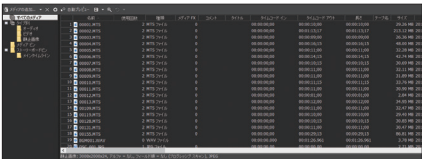

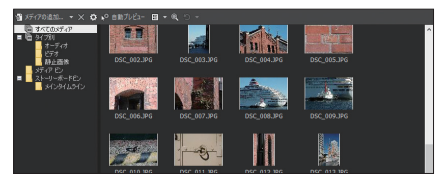

詳細表示 きょうしょう しょうしょう かんこう サムネイル表示

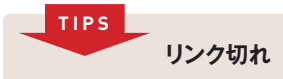

ハードディスク上に読み込んだデータファイルの名前を変更したり、あるいはファイルを移動させると、 「リンク切れ」という状態になり、画面のようなメッセージが表示されます。たとえば、ファイルの名前 変更や移動させた場合は、「不明なファイルの検索」を選択し、ファイル名や移動したフィルを選択し てください。ファイルを削除してしまった場合は、「メディアを再キャプチャする」を利用するか別のファ イルを選択してください。「無視」を選択すると、毎回メッセージが表示されます。

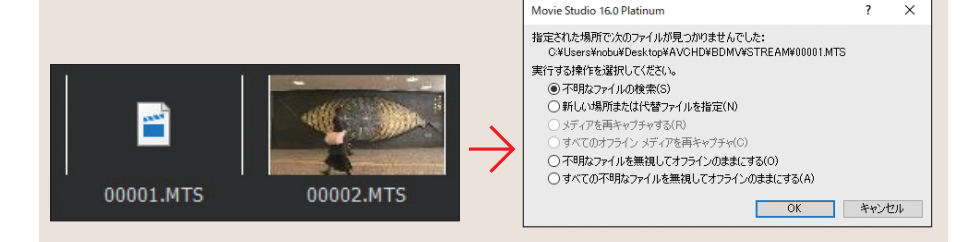

# **1-9 スマートフォンのデータを取り込む**

**ここでは、スマートフォン(iPhone)で撮影した動画データをMovie Studioに取り 込む方法について解説します。**

 **iPhoneからデータを読み込む**

 ここでは、iPhoneとWindows 10を利用してデータを読み込む方法について解説し ます。なお、Androidのスマートフォンでも、操作方法は基本的に同じです。

# **◉1・PCに取り込む**

 iPhoneからPCに、動画と写真データを取り込みます。取り込みは、Windows 10 のインポート機能を利用します。

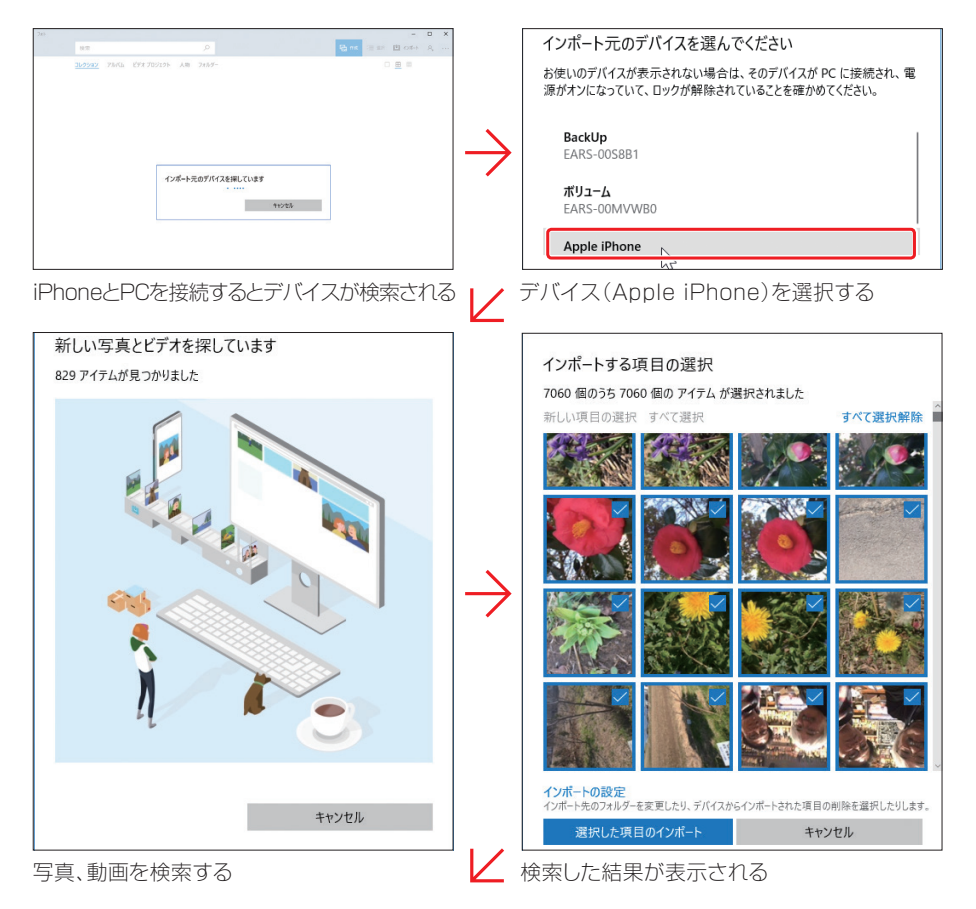

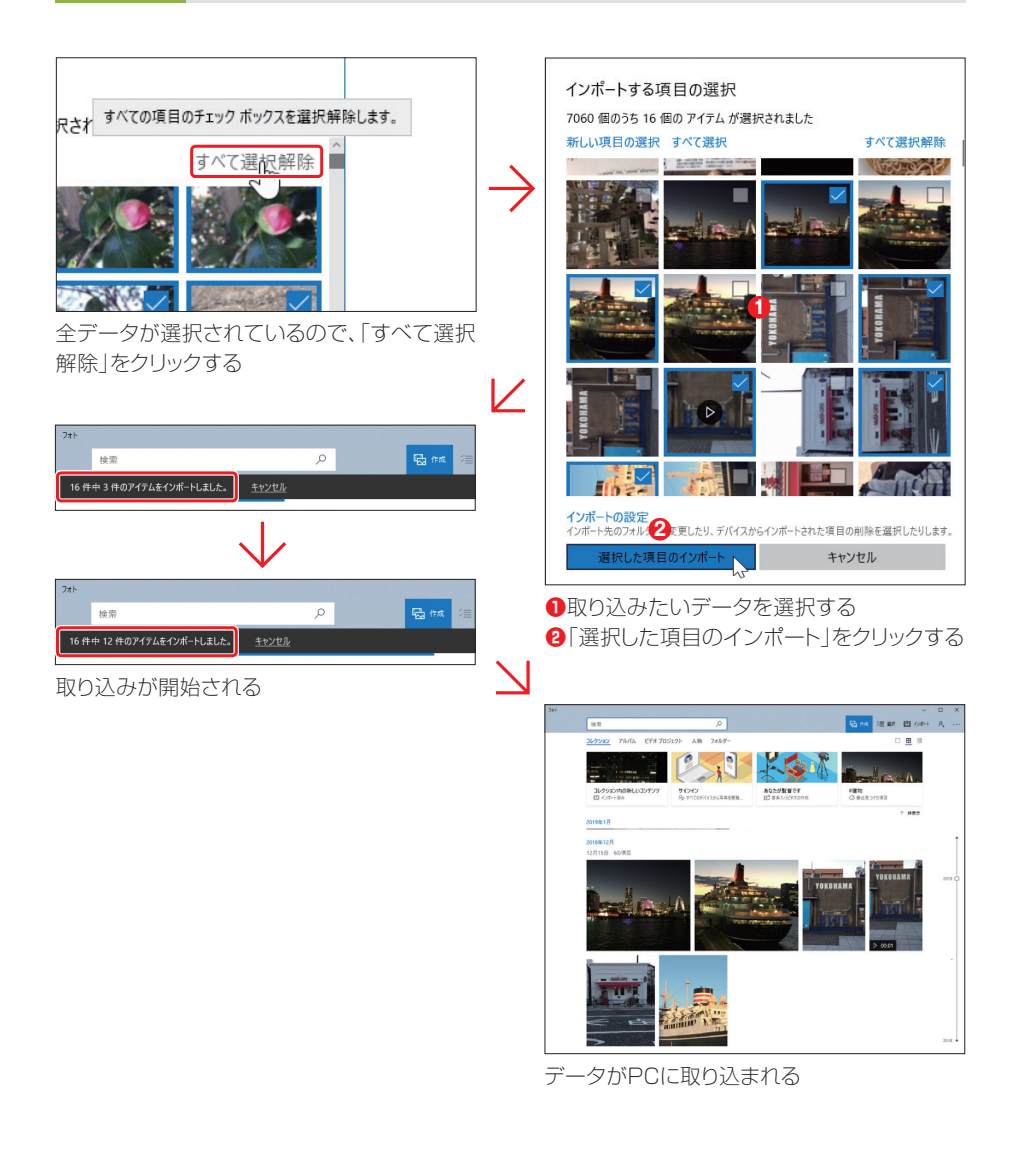

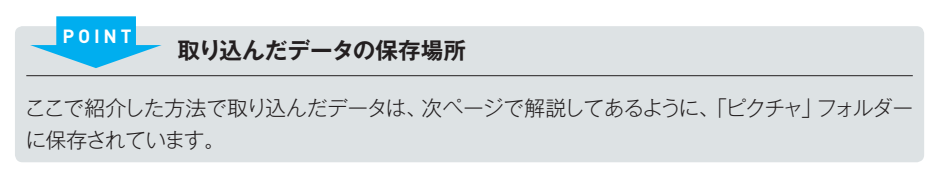

# **◉2・Movie Studioに取り込む**

 PCに取り込んだデータは、「ピクチャ」フォルダーに撮影した日付のフォルダーが設 定され、その中に動画、写真が一緒に保存されています。これをMovie Studioに取り 込みます。取り込み方法は、前節の「1-4」、「1-5」で解説したとおりです。

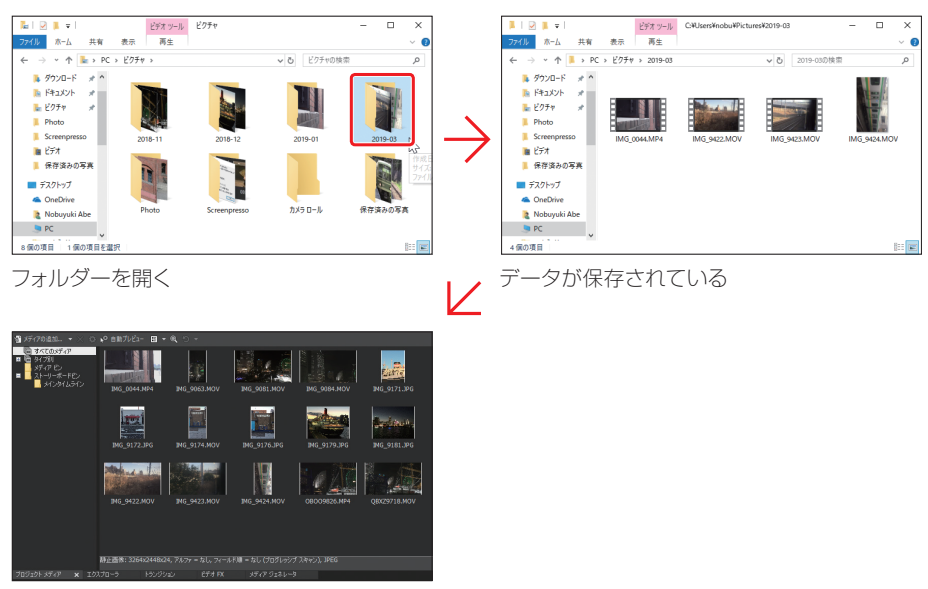

Movie Studioに取り込んだiPhoneのデータ

# **1-10 プロジェクトのライブ保存【新機能】**

**新機能の「ライブ保存」を利用すると、プロジェクトをフレキシブルに保存したりバッ クアップすることができます。**

# **プロジェクトのライブ保存**

 新機能の「ライブ保存」を利用すると、これまでの自動保存機能より、さらに詳細なプ ロジェクトのバックアップが可能です。

## **◉1・「詳細設定保存」を選択する**

 メニューバーから「ツール」→「詳細設定保存」を選択すると、バックアップ設定のた めの詳細設定画面が表示されます。

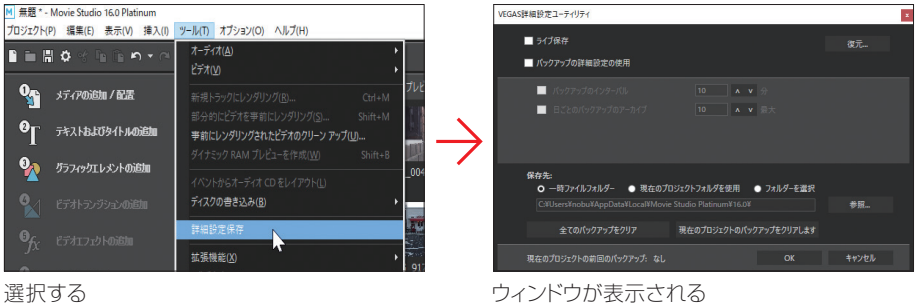

# **◉2・ライブ保存を有効にする**

「ライブ保存」のチェックボックスをチェックして有効にするとアラートメッセージが表 示されるので、「OK」ボタンをクリックします。

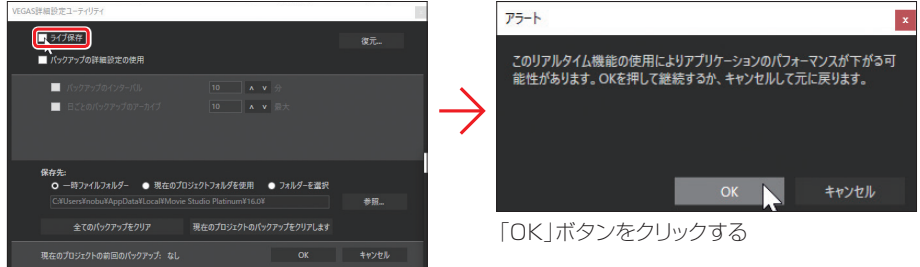

チェックを入れるためにクリックする

#### **◉3・詳細設定を行う**

 「バックアップの詳細設定の使用」を チェックすると、オプションが設定できる ようになります。バックアップが実行さ れるインターバルやアーカイブの数など 必要に応じて設定します。

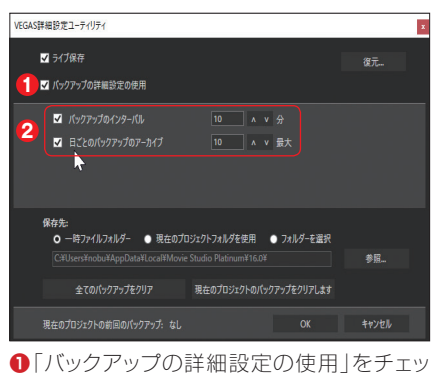

クする

**❷**オプションを設定する

# **◉4・「保存先」オブションの設定**

 「保存先」では、保存先フォルダーの 選択設定のほか、バックアップファイル のクリアも可能です。

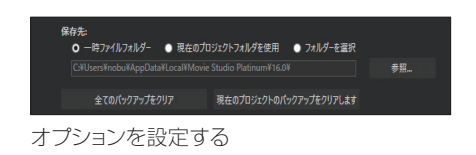

### **◉5・設定を保存する**

 設定が終了したら、「OK」ボタンをク リックします。

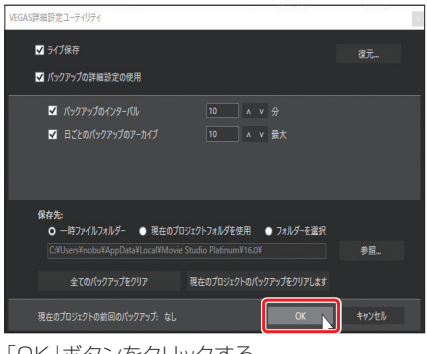

「OK」ボタンをクリックする